# **ค ู ม ื อการใช ้ งาน ่ @ccess Mobile**

**สารบัญ**

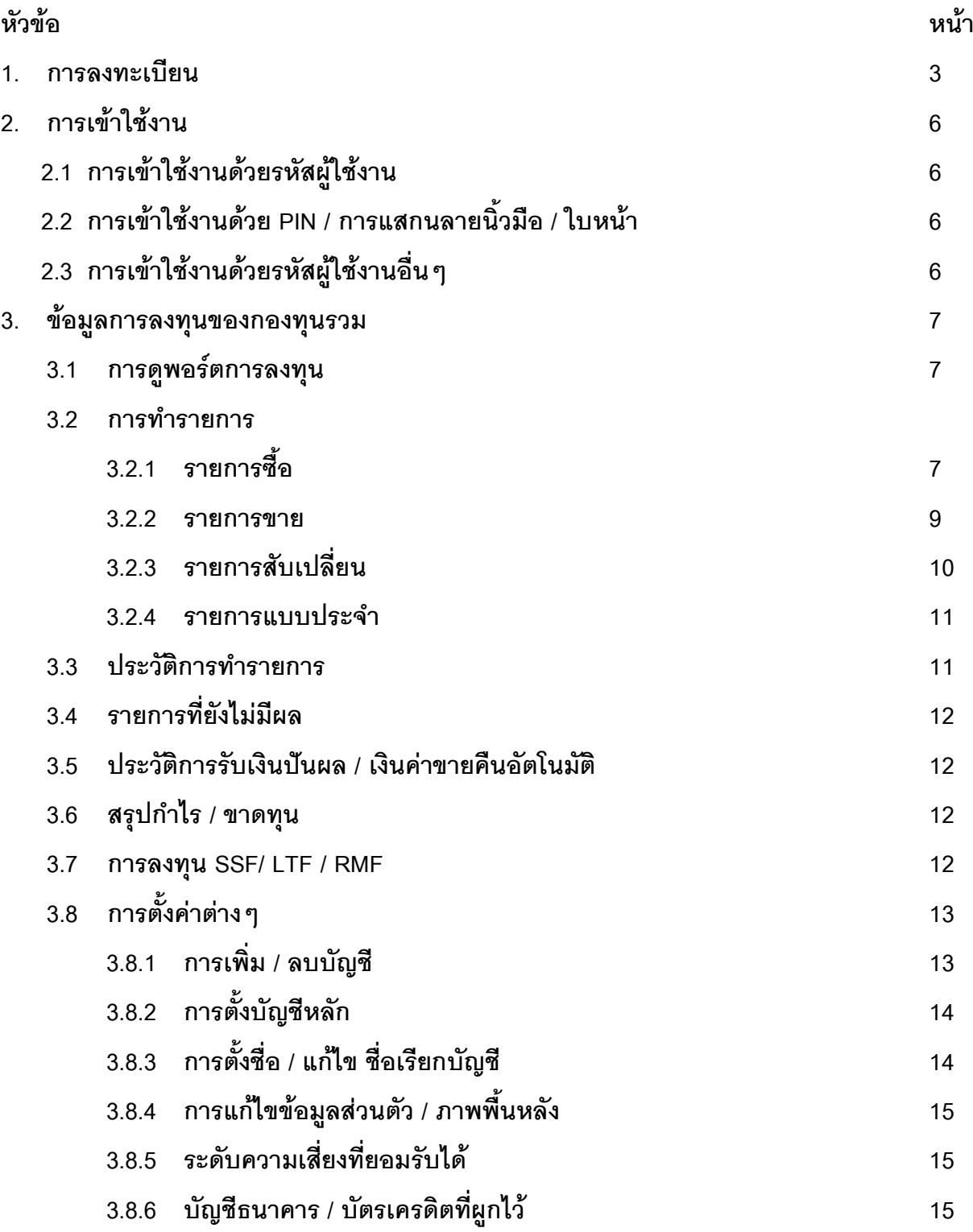

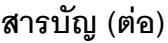

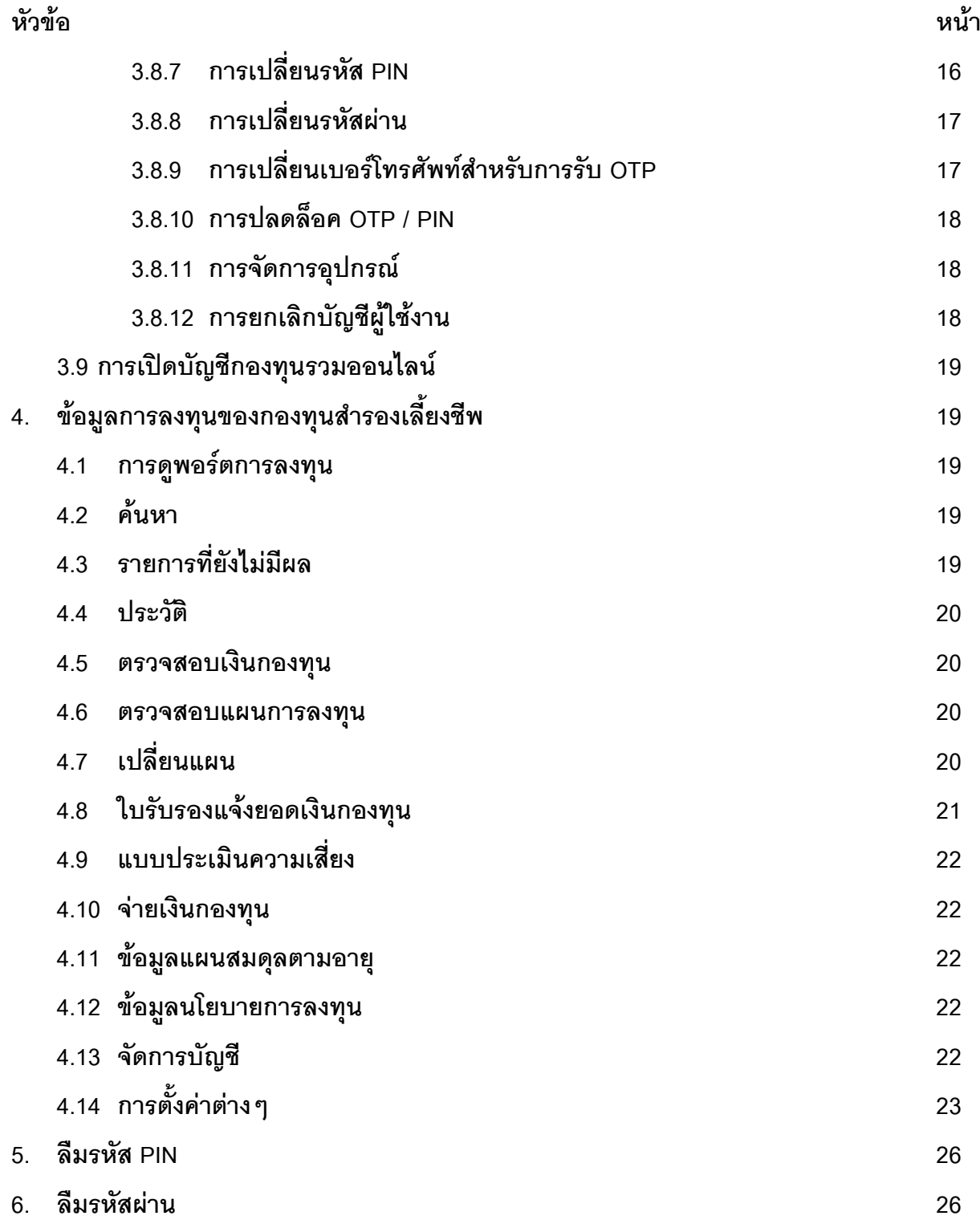

## **1. การลงทะเบียน**

- 1.1 ท าการดาวน์โหลดและ ติดตั้ง @ccess mobile จาก App Store ([อุปกรณ์ระบบ](https://itunes.apple.com/th/app/tmb-touch/id884079963?l=th&mt=8) IOS) หรือ Play Store ([อุปกรณ์ระบบ](https://play.google.com/store/apps/details?id=com.TMBTOUCH.PRODUCTION)  [Android\)](https://play.google.com/store/apps/details?id=com.TMBTOUCH.PRODUCTION) ลงบนอุปกรณ์มือถือหรือ Tablet ที่รองรับ
- 1.2 เมื่อดาวน์โหลดส าเร็จแล้ว เปิดแอพพลิเคชั่น แล้วเลือก **"ลงทะเบียน"** ส าหรับการเข้าใช้งานครั้งแรก
- 1.3 เลือกลงทะเบียนใช้งานได้ 2 ช่องทาง คือ

#### 1.3.1 **บัญชีกองทุนรวม**

- 1.3.1.1 อ่านเงื่อนไขการใช้บริการ และกดปุ่ ม **"ยอมรับ"**
- 1.3.1.2 ระบุข้อมูลเพื่อยืนยันตัวตน โดยระบุข้อมูล เลขที่ผู้ถือหน่วยลงทุน, หมายเลขบัตรประชาชน หรือ เลขที่พาสปอร์ต และวันเดือนปีเกิด จากนั้นเลือก **"ต่อไป"**
- 1.3.1.3 ระบบจะจัดส่ง OTP ไปยังเบอร์โทรศัพท์ที่ท่านได้ให้ไว้กับ บลจ. โดยโปรดระบุ OTP ที่ได้รับ เพื่อ ด าเนินการต่อ
- 1.3.1.4 กำหนดเบคร์โทรศัพท์ สำหรับการรับ OTP เพื่อทำรายการผ่าน @ccess mobile (สามารถเป็นคนละ เบอร์โทรศัพท์กับที่เคยให้ไว้กับบริษัทได้) โดย 1 เบอร์โทรฯ จะใช้ได้กับหมายเลขบัตรประชาชนเดียว เท่านั้น
- 1.3.1.5 กำหนดรหัสผู้ใช้งาน (Username) และ รหัสผ่าน โดยมีเงื่อนไขดังนี้
	- 1.3.1.5.1 รหัสผู้ใช้งาน
		- ความยาว 6-18 หลัก
		- เริ่มต้นด้วยตัวอักษรภาษาอังกฤษ
		- ห้ามกำหนดซ้ำกับเลขที่ผู้ถือหน่วย
	- 1.3.1.5.2 รหัสผ่าน
		- ความยาว 8-18 หลัก
		- เป็นตัวอักษรภาษาอังกฤษ หรือตัวเลข หรือตัวอักษรผสมตัวเลขก็ได้
		- ห้ามกำหนดซ้ำกับรหัสผู้ใช้งาน
		- $\blacksquare$  ห้ามระบุเรียงตามลำดับของตัวเลข หรือตัวอักษรเกิน 3 หลัก
		- ห้ามระบตัวเลขหรือตัวอักษรเหมือนกันทั้งหมด
		- ห้ามระบุ 4 ตัวแรกของรหัสผ่านเหมือนกับ 4 ตัวแรกของรหัสผู้ใช้งาน
		- ทั้งนี้ รหัสผ้ใช้งานและรหัสผ่านที่ท่านได้กำหนดผ่าน @ccess mobile นี้ จะสามารถ

นำไปใช้สำหรับ @ccess online ได้เช่นกัน

1.3.1.6 ระบบจะแสดงเลขที่ผู้ถือหน่วยกองทุนที่ท่านได้เคยเปิดไว้ภายใต้เหมายเลขบัตรประชาชนเดียวกัน เพื่อให้ท่านเลือกเลขที่ผู้ถือหน่วยที่ต้องการผูกไว้ภายใต้รหัสผู้ใช้งานนี้(กรณีที่ท่านไม่ได้ยืนยันตัวตน ด้วยเลขบัตรประชาชน จะไม่สามารถผูกเลขที่ผู้ถือหน่วยลงทุนอื่นๆได้ในขั้นตอนนี้ หากท่านต้องการ เพิ่มเลขที่ผู้ถือหน่วยลงทุนอื่นๆ กรุณาลงทะเบียนให้เสร็จสิ้น แล้วจึงดำเนินการตามขั้นตอนในหัวข้อ 10.1 "การเพิ่ม / ลด บัญชี")

- 1.3.1.7 ระบบจะแสดงหน้าจอการลงทะเบียนเสร็จสมบูรณ์ และนำสู่ขั้นตอนการตั้งรหัส PIN โดยกดปุ่ม **"ตั้ง PIN"**
- 1.3.1.8 ตั้งรหัส PIN 6 หลัก สำหรับการเข้าใช้งาน โดยรหัส PIN จะต้องไม่เป็นเลขเรียงกันทั้งหมด หรือ เลขที่ ซ้ำกับเกิบ 3 หลัก
- 1.3.1.9 ยืนยันรหัส PIN
- 1.3.1.10 ตั้งค่าการเข้าใช้งานด้วยการสแกนลายนิ้วมือ/การสแกนใบหน้า
- 1.3.1.11 การลงทะเบียนเสร็จสมบูรณ์ ท่านสามารถเริ่มต้นใช้งาน @ccess mobile ได้ทันที โดยกดปุ่ ม **"เสร็จสิน้ "**

หมายเหตุ: แต่ละท่าน สามารถสร้างรหัสผู้ใช้งานได้สูงสุด 1รหัสผู้ใช้งาน โดยพิจารณาจากเลขบัตรประชาชน หรือ เลขที่ พาสปคร์ต

## 1.3.2 **บัญชีกองทุนสา รองเลีย้งชีพ**

- 1.3.2.1 อ่านเงื่อนไขการใช้บริการ และกดปุ่ ม **"ยอมรับ"**
- 1.3.2.2 ระบุเบอร์โทรศัพท์ สำหรับการรับ OTP เพื่อทำรายการผ่าน @ccess mobile (สามารถเป็นคนละ เบอร์โทรศัพท์กับที่เคยให้ไว้กับบริษัทได้) โดย 1 เบอร์โทรฯ จะใช้ได้กับหมายเลขบัตรประชาชนเดียว เท่านั้น
- 1.3.2.3 ระบบจะจัดส่ง OTP ไปยังเบอร์โทรศัพท์ที่ท่านได้ให้ไว้กับ บลจ. โดยโปรดระบุ OTP ที่ได้รับ เพื่อ ด าเนินการต่อ
- 1.3.2.4  $\,$  ระบุ "ชุดข้อมูล" หรือข้อมูลใน "ใบรับรอง/ใบแจ้งยอดสมาชิกกองทุนสำรองเลี้ยงชีพ" ที่ได้รับจาก บลจ.กรุงศรี ได้แก่ รหัสนายจ้าง เลขที่สมาชิกลงทะเบียน เลขอ้างอิง จากนั้นเลือก **"ถัดไป"**
- 1.3.2.5 ระบบตรวจสอบฐานข้อมูลทะเบียนสมาชิกกองทุนสำรองเลี้ยงชีพที่นายจ้างส่งมายัง บลจ.กรุงศรี ดังนี้
	- 1.3.2.5.1 กรณีฐานข้อมูลทะเบียนสมาชิกมีหมายเลขบัตรประชาชน
		- ให้ระบข้อมลหมายเลขบัตรประชาชน และวันเดือนปีเกิด เพื่อยืนยันตัวตน
		- จากนั้นเลือก **"ถัดไป"**
	- 1.3.2.5.2 กรณีฐานข้อมูลทะเบียนสมาชิกไม่มีข้อมูลหมายเลขบัตรประชาชน แต่มีข้อมูลชื่อ นามสกุลของสมาชิกเป็นภาษาไทย
		- ให้ระบุข้อมูลวันเดือนปีเกิด หมายเลขบัตรประชาชน และรหัส 12 หลักด้านหลังบัตร ประชาชน เพื่อยืนยันตัวตน
		- จากนั้นเลือก "ถัดไป"
		- ระบบจะส่งข้อมูลไปตรวจสอบกับ DOPA เพื่อยื่นยันตัวตน

1.3.2.5.3 กรณีไม่พบข้อมูลตามข้อ 1.3.2.6. และ ข้อ 1.3.2.6.2 สมาชิกไม่สามารถลงทะเบียน

ใช้งานได้ให้ติดต่อมายัง บลจ.กรุงศรี

- 1.3.2.6 กำหนดรหัสประจำตัว (Username) และ รหัสผ่าน โดยมีเงื่อนไขดังนี้
	- 1.3.2.6.1 รหัสผู้ใช้งาน
		- ความยาว 6-18 หลัก
		- เริ่มต้นด้วยตัวอักษรภาษาอังกฤษ
		- ห้ามกำหนดซ้ำกับเลขที่ผู้ถือหน่วย

#### 1.3.2.6.2 รหัสผ่าน

- ความยาว 8-18 หลัก
- เป็นตัวอักษรภาษาอังกฤษ หรือตัวเลข หรือตัวอักษรผสมตัวเลขก็ได้
- ห้ามกำหนดซ้ำกับรหัสผู้ใช้งาน
- $\blacksquare$  ห้ามระบุเรียงตามลำดับของตัวเลข หรือตัวอักษรเกิน 3 หลัก
- ห้ามระบตัวเลขหรือตัวอักษรเหมือนกันทั้งหมด
- ห้ามระบุ 4 ตัวแรกของรหัสผ่านเหมือนกับ 4 ตัวแรกของรหัสผู้ใช้งาน

ทั้งนี้ รหัสผู้ใช้งานและรหัสผ่านที่ท่านได้กำหนดผ่าน @ccess mobile นี้ จะสามารถ นำไปใช้บนระบบ EM@ccess online ได้เช่นกัน

- 1.3.2.7 กรณีท่านได้เคยเปิดบัญชีกองทุนรวมไว้กับ บลจ.กรุงศรี ระบบจะแสดงเลขที่ผู้ถือหน่วยกองทุนที่ท่าน ได้เปิดไว้ภายใต้เหมายเลขบัตรประชาชนเดียวกัน เพื่อให้ท่านเลือกเลขที่ผู้ถือหน่วยที่ต้องการผูกไว้ ภายใต้รหัสผู้ใช้งานนี้(กรณีที่ท่านไม่ได้ยืนยันตัวตนด้วยเลขบัตรประชาชน จะไม่สามารถผูกเลขที่ผู้ ถือหน่วยลงทุนอื่นๆได้ในขั้นตอนนี้ หากท่านต้องการเพิ่มเลขที่ผู้ถือหน่วยลงทุนอื่นๆ กรุณา ลงทะเบียนให้เสร็จสิ้น แล้วจึงดำเนินการตามขั้นตอนในหัวข้อ 10.1 "การเพิ่ม / ลด บัญชี")
- 1.3.2.8 ระบบจะแสดงหน้าจอการลงทะเบียนเสร็จสมบูรณ์ และนำสู่ขั้นตอนการตั้งรหัส PIN โดยกดปุ่ม **"ตั้ง PIN"**
- 1.3.2.9 ตั้งรหัส PIN 6 หลัก สำหรับการเข้าใช้งาน โดยรหัส PIN จะต้องไม่เป็นเลขเรียงกันทั้งหมด หรือ เลขที่ ซ ้ากันเกิน 3 หลัก
- 1.3.2.10 ยืนยันรหัส PIN
- 1.3.2.11 ตั้งค่าการเข้าใช้งานด้วยการสแกนลายนิ้วมือ/การสแกนใบหน้า
- 1.3.2.12 การลงทะเบียนเสร็จสมบูรณ์ ท่านสามารถเริ่มต้นใช้งาน @ccess mobile ได้ทันที โดยกดปุ่ ม **"เสร็จสิน้ "**

## **2. การเข้าใช้งาน**

- 2.1 <u>การเข้าใช้งานด้วยรหัสผู้ใช้งาน:</u> สำหรับการเข้าใช้งานครั้งแรก หรือเมื่อมีการติดตั้งแอพฯใหม่ จะต้องเข้าใช้งานด้วยการใส่ รหัสผู้ใช้งานและรหัสผ่านเสมอ โดยมีขั้นตอนดังนี้
	- 2.1.1 ให้ท่านระบุ รหัสผู้ใช้งาน และรหัสผ่าน ที่ท่านได้ก าหนดไว้ในขั้นตอนลงทะเบียน จากนั้นเลือก **"เข้าสู่ระบบ"**
	- 2.1.2 ระบบน าเข้าสู่หน้าจอแนะน าการใช้งาน เลือก **"ถัดไป"**
	- 2.1.3 อ่านเงื่อนไขการใช้บริการ และกดปุ่ ม **"ยอมรับ"**
	- 2.1.4 ระบบจะจัดส่ง OTP ไปยังเบอร์โทรศัพท์ที่ท่านได้ให้ไว้ โดยโปรดระบุ OTP ที่ได้รับ เพื่อดำเนินการต่อ
	- 2.1.5 ระบบน าสู่ขั้นตอนการตั้งรหัส PIN โดยกดปุ่ ม **"ตั้ง PIN"**
	- 2.1.6 ตั้งรหัส PIN 6 หลัก สำหรับการเข้าใช้งาน
	- 2.1.7 ยืนยันรหัส PIN
	- 2.1.8 ตั้งค่าการเข้าใช้งานด้วยการสแกนลายนิ้วมือ/การสแกนใบหน้า
	- 2.1.9 ระบบน าเข้าสู่หน้าจอ "ยินดีต้อนรับ" โปรดกดปุ่ ม **"เสร็จสิน้ "** เพื่อเริ่มต้นการใช้งานได้ทันที
	- หมายเหตุ: แต่ละรหัสผู้ใช้งานจะสามารถผูกรหัสผู้ใช้งานได้สูงสุด 3 อุปกรณ์
- 2.2 การเข้าใช้งานด้วย PIN / การแสกนลายนิ้วมือ / ใบหน้า: ในกรณีที่ท่าน ได้มีการเข้าใช้งานมาก่อนแล้ว ระบบจะจดจำ รหัสผู้ใช้งานของท่านบน เครื่องนั้นๆไว้ หากท่านประสงค์เข้าใช้งานอีกครั้ง ท่านสามารถระบุ PIN 6 หลักที่ได้ให้ไว้ตอนลงทะเบียน หรือ แสกนลายนิ้วมือ เพื่อเข้าใช้ งานได้ทันที
- 2.3 การเข้าใช้งานด้วยรหัสผู้ใช้งานอื่นๆ: ในกรณีที่ท่านต้องการเข้าใช้งาน ด้วยรหัสผู้ใช้งานอื่นๆ บนเครื่องที่มีการจำ รหัสผู้ใช้งานเก่าไว้อยู่แล้ว ้ท่านสามารถดำเนินการ ดังนี้
	- 2.3.1 เลือกปุ่ ม **"ไม่ใช่คุณ"** บริเวณหน้าจอการเข้าใช้งาน
	- 2.3.2 ระบบจะขึ้นหน้าจอยืนยัน เลือก **"ตกลง"**
	- 2.3.3 ระบบจะจัดส่ง OTP ไปยังเบอร์โทรศัพท์ที่ท่านได้ให้ไว้ โดยโปรดระบุ OTP ที่ได้รับ เพื่อดำเนินการต่อ
	- 2.3.4 ระบบแสดงผลการลบอุปกรณ์ เลือก **"ตกลง"** เพื่อสิ้นสุดขั้นตอนการท ารายการ ระบบจะน าท่านกลับสู่หน้าหลัก โดยท่านสามารถเข้าใช้งานด้วยรหัสผู้ใช้งานที่ต้องการได้ทันที

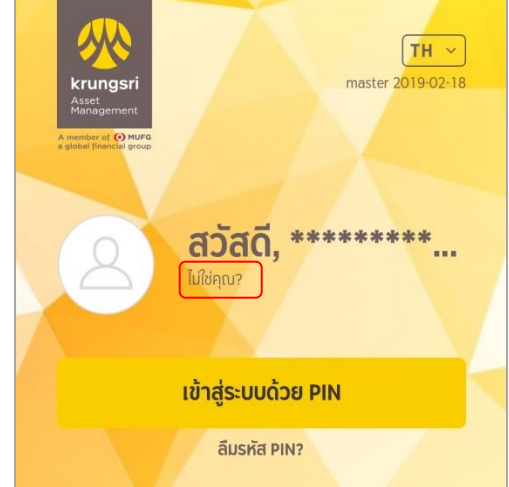

## **3. ข้อมูลการลงทุนของกองทุนรวม**

## 3.1 **การดูพอรต์ การลงทุน**

- 3.1.1 จากหน้าจอ Overview ท่านสามารถเลือก "แสดงบัญชีทั้งหมด" หรือเลือกปุ่ม "บัญชีส่วนตัว" (แถบที่ 2 ด้านล่าง)
- 3.1.2 ระบบจะแสดงพอร์ตการลงทุนของทุกเลขที่ผู้ถือหน่วยที่ท่านผูกไว้ภายใต้รหัสผู้ใช้งานนี้ โดยหากท่านต้องการดู รายละเอียดกองทุนที่ลงทุน ท่านสามารถกดที่เลขที่ผู้ถือหน่วยที่ท่านต้องการ
- 3.1.3 ระบบจะแสดงข้อมูลพอร์ตการลงทุนของเลขที่ผู้ถือหน่วยที่ท่านเลือก ซึ่งประกอบด้วย ชื่อกองทุน, มูลค่าเงินลงทุน และ กำไร/ขาดทุนในแต่ละกองทุน

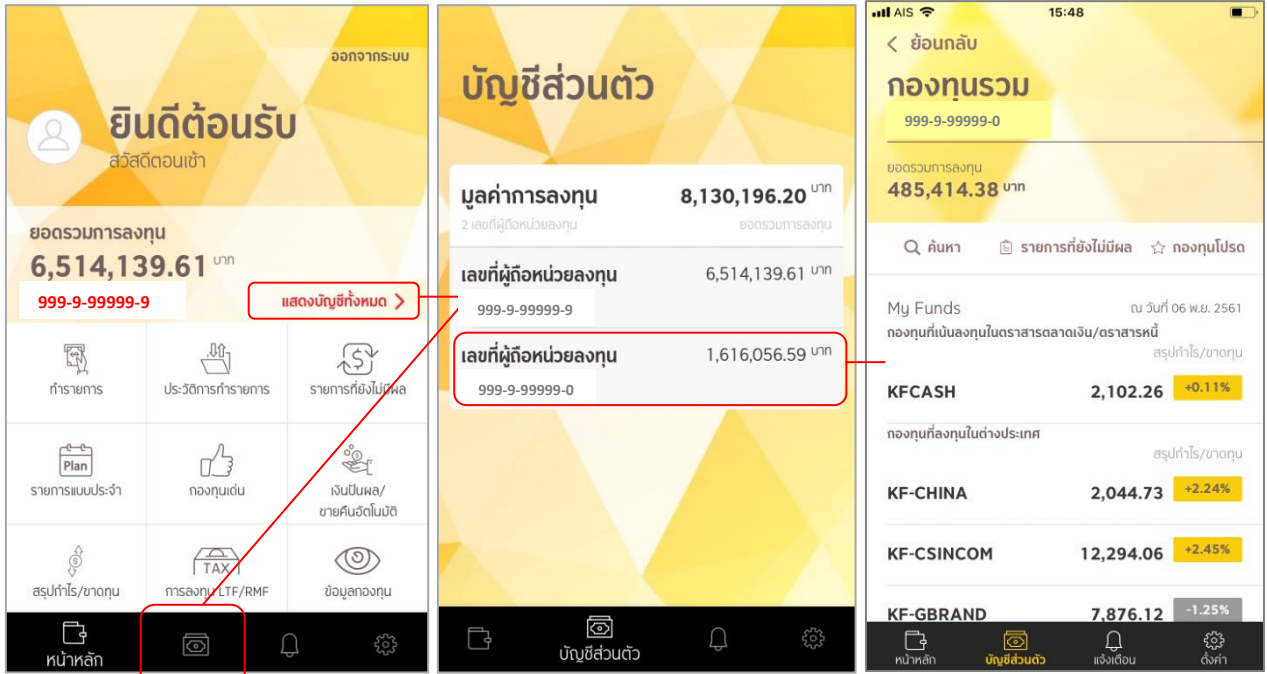

#### 3.2 **การท ารายการ**

- 3.2.1 รายการซื้อกองทุน
	- 3.2.1.1 จากหน้าหลัก เลือกปุ่ ม **"ท ารายการ"**
	- 3.2.1.2 กรณีท่านผูกหลายเลขที่ผู้ถือหน่วย ระบบจะขึ้นหน้า "บัญชี ส่วนตัว" ให้ท่านเลือกเลขที่ผู้ถือหน่วยที่ต้องการทำรายการ
	- 3.2.1.3 ระบบจะนำท่านเข้าสู่หน้าพอร์ตการลงทุนของเลขที่ผู้ถือ หน่วยนั้นๆ
	- 3.2.1.4 เลือกกองทุนที่ต้องการทำรายการ โดยสามารถเลือกกองทุน ได้จากหน้าพอร์ตการลงทุน หรือเลือกปุ่ ม **"ค้นหา"** เพื่อหา จากชื่อกองทุน

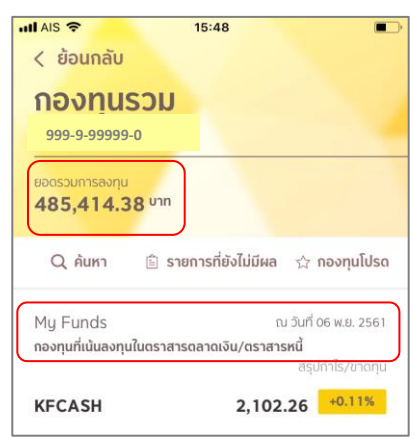

- 3.2.1.5 ระบบแสดงรายละเอียดข้อมูลกองทุนที่ท่านเลือก โดยท่านสามารถศึกษาข้อมูลกองทุน, นโยบายการ ลงทุน, ผลการดำเนินงานย้อนหลัง, หนังสือชี้ชวน ฯลฯ ได้จากหน้านี้
- 3.2.1.6 กดที่เมนู**"ซือ้ "** เพื่อท ารายการ
- 3.2.1.7 หากข้อมูลแบบประเมินความเสี่ยงของท่านหมดอายุ ระบบจะขึ้นคำเตือน ท่านจะต้องทำการปรับปรุง ข้อมลให้เป็นปัจจุบันก่อน มิเช่นนั้นจะไม่สามารถทำรายการได้
- 3.2.1.8 อ่านค าเตือนการท ารายการและกดปุ่ ม **"ยอมรับ"**
- 3.2.1.9 ระบบจะขึ้นหน้าการรับความเสี่ยงที่เกี่ยวข้องกับการลงทุน (ถ้ามี) ให้ท่านเลือกรับทราบจนครบทุกข้อ แล้วจึงกดปุ่ ม **"ยอมรับ"**
- 3.2.1.10 เลือกช่องทางการชำระค่าซื้อหน่วยลงทนที่ท่านต้องการ
	- 3.2.1.10.1 ชำระผ่านบัญชีเงินฝาก/บัตรเครดิตที่ผกไว้ในระบบ
		- เลือกบัญชี/บัตรเครดิตที่ต้องการ แล้วกดปุ่ ม **"ถัดไป"**
		- ระบุจ านวนเงิน แล้วกดปุ่ ม **"ถัดไป"**
		- ในหน้านี้ ท่านสามารถเลือกวันที่ทำรายการ หรือเพิ่มบันทึกช่วยจำ โดยหากต้องการ ตั้งรายการล่วงหน้า เลือกปุ่ ม **"ตั้งเวลา"**จากนั้นในหัวข้อตั้งเวลาล่วงหน้า เลือก **"ครั้ง เดียว"** พร้อมระบุวันที่ที่ท่านต้องการทำรายการ จากนั้นเลือกปุ่ม **"บันทึก"** ระบบจะ พากลับมาสู่หน้าหลัก แล้วจึงเลือกปุ่ ม **"ถัดไป"**
		- ระบบแสดงหน้ายืนยันการทำรายการ กรุณาตรวจสอบข้อมูลอีกครั้ง แล้วจึงกดปุ่ม **"ยืนยัน"**
		- การทำรายการเสร็จสมบูรณ์ ระบบจะบันทึกใบยืนยันไว้ในคลังภาพในโทรศัพท์โดย อัตโนมัติ นอกจากนี้ ท่านสามารถกด **"บันทึกใบยืนยัน"** เพื่อบันทึกใบยืนยันได้เองอีก ครั้ง หรือกด **"แชร์"** เพื่อส่งต่อใบยืนยันผ่านช่องทางต่างๆ เช่น อีเมล์เป็นต้น
		- **เ**ลือก "**เสร็จสิ้น**" เพื่อสิ้นสุดขั้นตอนการทำรายการ ระบบจะนำท่านกลับสู่หน้าหลัก
	- 3.2.1.10.2 ชำระผ่าน QR code
		- เลือกเมน "**การชำระผ่าน QR Code**"
		- ระบบแสดงหน้าจอ ค าเตือน เงื่อนไขการใช้ QR Payment เลือก **"ยอมรับ"**
		- ระบุจ านวนเงิน แล้วกดปุ่ ม **"ถัดไป"**
		- ในหน้านี้ ท่านสามารถเพิ่มบันทึกช่วยจำ แล้วจึงเลือกป่ม "**ถัดไป**" (การชำระเงินผ่าน QR Code ไม่สามารถใช้ได้กับรายการล่วงหน้าและรายการแบบประจ า
		- ระบบแสดงหน้ายืนยันการทำรายการ กรุณาตรวจสอบข้อมูลอีกครั้ง แล้วจึงกดปุ่ม **"ยืนยัน"**
		- ระบบจะแสดงใบยืนยันการรับรายการ ระบบจะบันทึกใบยืนยันไว้ในคลังภาพใน โทรศัพท์โดยอัตโนมัติ นอกจากนี้ ท่านสามารถกด **"บันทึกใบยืนยัน"** เพื่อบันทึกใบ

ยืนยันได้เองอีกครั้ง หรือกด **"แชร์"** เพื่อส่งต่อใบยืนยันผ่านช่องทางต่างๆ เช่น อีเมล์ เป็นต้น จากนั้นเลือกปุ่ ม **"รับ QR"**

- $\blacksquare$  ระบบแสดง QR code เพื่อให้ท่านดำเนินการ ช าระเงินผ่านแอปพลิเคชั่นของธนาคารใดก็ได้ โดยมีระยะเวลา 3 นาที ซึ่งระบบจะบันทึก QR Code ในคลังภาพในโทรศัพท์โดยอัตโนมัติ นอกจากนี้ ท่านสามารถกด **"บันทึกใบ QR"** เพื่อบันทึก QR Code ได้เองอีกครั้ง หรือกด **"แชร์"** เพื่อส่งต่อ QR ผ่านช่องทางต่างๆ เช่น อีเมล์เป็นต้น ทั้งนี้รายการดังกล่าวจะยังไม่มี ผลจนกว่าจะมีการชำระเงินเสร็จสิ้น
- ท่านสามารถตรวจสอบสถานะการทำรายการ และการชำระเงินได้ที่เมน "รายการที่ยังไม่มี ผล" (หัวข้อ 3.4)

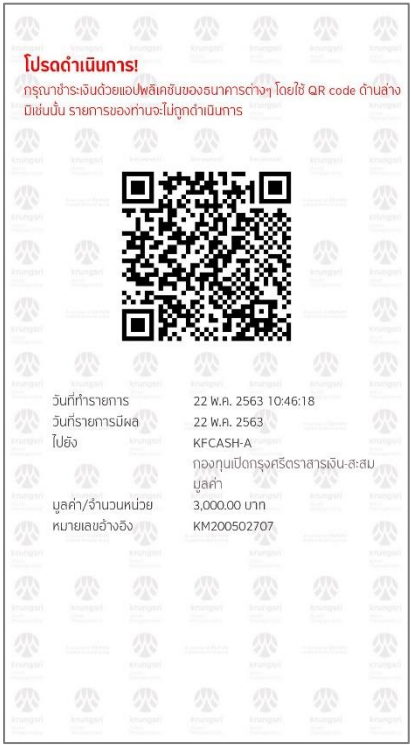

#### 3.2.2 รายการขายกองทุน

- 3.2.2.1 จากหน้าหลัก เลือกปุ่ ม **"ท ารายการ"**
- 3.2.2.2 กรณีท่านผูกหลายเลขที่ผู้ถือหน่วย ระบบจะขึ้นหน้าพอร์ตการลงทุนรวมให้ท่านเลือกเลขที่ผู้ถือหน่วยที่ ต้องการทำรายการ
- 3.2.2.3 ระบบจะนำท่านเข้าสู่หน้าพอร์ตการลงทุนของเลขที่ผู้ถือหน่วยนั้นๆ
- 3.2.2.4 เลือกกองทุนที่ต้องการทำรายการขายจากหน้าพอร์ตการลงทุน
- 3.2.2.5 *ร*ะบบแสดงรายละเอียดข้อมูลกองทุนที่ท่านเลือก กดที่เมนู **"ขาย"** เพื่อทำรายการ
- 3.2.2.6 หากข้อมูลแบบประเมินความเสี่ยงของท่านหมดอายุ ระบบจะขึ้นคำเตือน ท่านจะต้องทำการปรับปรุง ข้อมลให้เป็นปัจจุบันก่อน มิเช่นนั้นจะไม่สามารถทำรายการได้
- 3.2.2.7 อ่านคำเตือนการทำรายการ และกดปุ่ม **"ยอมรับ"**
- 3.2.2.8 เลือกบัญชีรับเงินค่าขายคืน (กรณีที่ท่านไม่ได้ผูกบัญชีรับเงินค่าขายคืนไว้ จะไม่สามารถทำรายการต่อได้)
- 3.2.2.9 ระบุวิธีการขายหน่วยลงทุน
- 3.2.2.10 ระบจำนวนเงิน/จำนวนหน่วย
- 3.2.2.11 ในหน้านี้ ท่านสามารถเลือกวันที่ทำรายการ หรือเพิ่มบันทึกช่วยจำ โดยหากต้องการตั้งรายการล่วงหน้า เลือกปุ่ ม **"ตั้งเวลา"**จากนั้นในหัวข้อตั้งเวลาล่วงหน้า เลือก **"ครั้งเดียว"** พร้อมระบุวันที่ที่ท่านต้องการ ท ารายการ จากนั้นเลือกปุ่ ม **"บันทึก"** ระบบจะพากลับมาสู่หน้าหลัก แล้วจึงเลือกปุ่ ม **"ถัดไป"**
- 3.2.2.12 ระบบแสดงหน้ายืนยันการท ารายการ กรุณาตรวจสอบข้อมูลอีกครั้ง แล้วจึงกดปุ่ม **"ยืนยัน"**
- 3.2.2.13 การทำรายการเสร็จสมบูรณ์ ระบบจะบันทึกใบยืนยันไว้ในคลังภาพในโทรศัพท์โดยอัตโนมัติ นอกจากนี้ ท่านสามารถกด **"บันทึกใบยืนยัน"** เพื่อบันทึกใบยืนยันได้เองอีกครั้ง หรือกด **"แชร์"** เพื่อส่งต่อใบยืนยัน ผ่านช่องทางต่างๆ เช่น อีเมล์เป็นต้น
- 3.2.2.14 เลือก **"เสร็จสิน้ "** เพื่อสิ้นสุดขั้นตอนการท ารายการ ระบบจะน าท่านกลับสู่หน้าหลัก
- 3.2.3 รายการสับเปลี่ยนกองทุน
	- 3.2.3.1 จากหน้าหลัก เลือกปุ่ ม **"ท ารายการ"**
	- 3.2.3.2 กรณีท่านผูกหลายเลขที่ผู้ถือหน่วย ระบบจะขึ้นหน้าพอร์ตการลงทุนรวมให้ท่านเลือกเลขที่ผู้ถือหน่วยที่ ต้องการทำรายการ
	- 3.2.3.3 ระบบจะนำท่านเข้าสู่หน้าพอร์ตการลงทุนของเลขที่ผู้ถือหน่วยนั้นๆ
	- 3.2.3.4 เลือกกองทนต้นทางที่ต้องการทำรายการสับเปลี่ยนจากหน้าพอร์ตการลงทน
	- 3.2.3.5 *ร*ะบบแสดงรายละเอียดข้อมูลกองทุนที่ท่านเลือก กดที่เมนู **"สับเปลี่ยน"** เพื่อทำรายการ
	- 3.2.3.6 หากข้อมูลแบบประเมินความเสี่ยงของท่านหมดอายุ ระบบจะขึ้นคำเตือน ท่านจะต้องทำการปรับปรุง ข้อมลให้เป็นปัจจุบันก่อน มิเช่นนั้นจะไม่สามารถทำรายการได้
	- 3.2.3.7 อ่านค าเตือนการท ารายการและกดปุ่ ม **"ยอมรับ"**
	- 3.2.3.8 เลือกกองทุนปลายทาง
	- 3.2.3.9 ระบุวีธีการสับเปลี่ยนหน่วยลงทุน
	- 3.2.3.10 ระบุจำนวนเงิน/จำนวนหน่วย
	- 3.2.3.11 ในหน้านี้ ท่านสามารถเลือกวันที่ทำรายการ หรือเพิ่มบันทึกช่วยจำ โดยหากต้องการตั้งรายการล่วงหน้า เลือกปุ่ ม **"ตั้งเวลา"**จากนั้นในหัวข้อตั้งเวลาล่วงหน้า เลือก **"ครั้งเดียว"** พร้อมระบุวันที่ที่ท่านต้องการ ท ารายการ จากนั้นเลือกปุ่ ม **"บันทึก"** ระบบจะพากลับมาสู่หน้าหลัก แล้วจึงเลือกปุ่ ม **"ถัดไป"**
	- 3.2.3.12ระบบแสดงหน้ายืนยันการท ารายการ กรุณาตรวจสอบข้อมูลอีกครั้ง แล้วจึงกดปุ่ม **"ยืนยัน"**
	- 3.2.3.13 การทำรายการเสร็จสมบรณ์ ระบบจะบันทึกใบยืนยันไว้ในคลังภาพในโทรศัพท์โดยอัตโนมัติ นอกจากนี้ ท่านสามารถกด **"บันทึกใบยืนยัน"** เพื่อบันทึกใบยืนยันได้เองอีกครั้ง หรือกด **"แชร์"** เพื่อส่งต่อใบยืนยัน ผ่านช่องทางต่างๆ เช่น อีเมล์เป็นต้น
	- 3.2.3.14เลือก **"เสร็จสิน้ "** เพื่อสิ้นสุดขั้นตอนการท ารายการ ระบบจะน าท่านกลับสู่หน้าหลัก

#### 3.2.4 รายการแบบประจำ

- 3.2.4.1 จากหน้าหลัก เลือกปุ่ ม **"รายการแบบประจ า"**
- 3.2.4.2 กรณีท่านผูกหลายเลขที่ผู้ถือหน่วย ระบบจะขึ้นหน้าพอร์ตการลงทุนรวมให้ท่านเลือกเลขที่ผู้ถือหน่วยที่ ต้องการทำรายการ
- 3.2.4.3 ระบบจะนำท่านเข้าสู่หน้าพอร์ตการลงทุนของเลขที่ผู้ถือหน่วยนั้นๆ
- 3.2.4.4 ทำรายการซื้อ/ขาย/สับเปลี่ยน กองทุน ตามขั้นตอนปกติ จนถึงขั้นตอนระบุจำนวนเงิน/จำนวนหน่วยที่ ต้องการทำรายการ
- 3.2.4.5 หลังจากระบุจำนวนเงิน/จำนวนหน่วยที่ต้องการทำรายการแล้ว ระบบจะนำท่านสู่หน้าจอการตั้งวันที่ทำ รายการ ซึ่งสามารถตั้งวันที่ท ารายการโดยเลือกปุ่ ม **"ตั้งเวลา"**จากนั้นในหัวข้อตั้งเวลาแบบประจ า ท่าน สามารถเลือกความถี่ของการทำรายการแบบประจำ เช่น ทุกสัปดาห์ หรือ ทุกเดือน เป็นต้น จากนั้น ก าหนดวันที่เริ่มต้นและสิ้นสุด จากนั้นเลือกปุ่ ม **"บันทึก"** ระบบจะพากลับมาสู่หน้าหลัก ในหน้านี้ท่าน ี สามารถเพิ่มบันทึกช่วยจำได้เช่นกัน เมื่อบันทึกข้อมูลเรียบร้อยแล้ว จึงเลือกปุ่ม "**ถัดไป**"
- 3.2.4.6 ระบบแสดงหน้ายืนยันการท ารายการ กรุณาตรวจสอบข้อมูลอีกครั้ง แล้วจึงกดปุ่ม **"ยืนยัน"**
- 3.2.4.7 การทำรายการเสร็จสมบรณ์ ระบบจะบันทึกใบยืนยันไว้ในคลังภาพในโทรศัพท์โดยอัตโนมัติ นอกจากนี้ ท่านสามารถกด **"บันทึกใบยืนยัน"** เพื่อบันทึกใบยืนยันได้เองอีกครั้ง หรือกด **"แชร์"** เพื่อส่งต่อใบยืนยัน ผ่านช่องทางต่างๆ เช่น อีเมล์เป็นต้น
- 3.2.4.8 เลือก **"เสร็จสิน้ "** เพื่อสิ้นสุดขั้นตอนการท ารายการ ระบบจะน าท่านกลับสู่หน้าหลัก

## 3.3 **ประวัติการทำรายการ**

- 3.3.1 จากหน้าจอหลัก เลือกปุ่ม **"ประวัติการท ารายการ"**
- 3.3.2 กรณีท่านผูกหลายเลขที่ผู้ถือหน่วย ระบบจะขึ้นหน้าพอร์ตการลงทุนรวมให้ท่านเลือกเลขที่ผู้ถือหน่วยที่ต้องการ
- 3.3.3 ระบบจะนำท่านเข้าสู่หน้าพอร์ตการลงทุนของเลขที่ผู้ถือหน่วยนั้นๆ
- 3.3.4 เลือกกองทุนที่ท่านต้องการดูประวัติการทำรายการ
- 3.3.5 ระบบจะแสดงรายการ 1 เดือนย้อนหลังของกองทุนที่ท่านเลือก ท่านสามารถเลือกดูรายการในช่วงเวลาอื่นๆได้ โดยเลือก **"ช่วงเวลา"** โดยท่านสามารถเรียกดูข้อมูลในแต่ละช่วงเวลาได้ไม่เกิน 6 เดือน

## 3.4 **รายการทยี่ ังไม่มีผล**

หากท่านต้องการเรียกดข้อมลกองทนที่ท่านทำรายการในวันนี้ หรือรายการล่วงหน้าที่ยังไม่มีผล รวมถึงการยกเลิกรายการ ที่ยังไม่มีผล ท่านสามารถเรียกดข้อมลได้จากขั้นตอนนี้

- 3.4.1 จากหน้าจอหลัก เลือกปุ่ม **"รายการทยี่ ังไม่มีผล"**
- 3.4.2 กรณีท่านผูกหลายเลขที่ผู้ถือหน่วย ระบบจะขึ้นหน้าพอร์ตการลงทุนรวมให้ท่านเลือกเลขที่ผู้ถือหน่วยที่ต้องการ เรียกดูข้อมูล
- 3.4.3 ระบบจะแสดงรายการของเลขที่ผู้ถือหน่วยลงทุนที่ท่านเลือก โดยท่านสามารถเลือกที่แต่ละรายการ เพื่อดู รายละเอียดเพิ่มเติม หรือ ยกเลิกรายการ
- 3.4.4 ในกรณีที่เป็นการทำซื้อกองทน และชำระเงินด้วย QR Code จะมีการแสดงสถานะการทำรายกายไว้ เช่น รอการ ชำระเงิน, การชำระเงินไม่สำเร็จ, การชำระเงินสมบูรณ์ Pending แสดงข้อความและไอค่อนสีเหลือง เพื่อรอการ ชำระเงิน, Failed แสดงข้อความและไอค่อนสีแดง สำหรับรายการที่ไม่สำเร็จ
- 3.4.5 ในกรณีต้องการยกเลิกรายการ ให้ท่านเลือกเลือกหมาย **"v"** ภายใต้รายการที่ต้องการยกเลิก จากนั้น เลือกปุ่ ม **"ยกเลิก"** (ป่มยกเลิกจะแสดงเฉพาะรายการที่ยังไม่ถึงกำหนด cut-off time ของกองทุน และเป็นการชำระเงิน ผ่านการตัดบัญชี/บัตรเครดิตเท่านั้น ดังนั้น หากรายการที่ท่านทำได้ผ่าน cut-off time ของกองทุนไปแล้ว หรือ เป็นรายการที่ชำระเงินผ่าน QR code จะไม่สามารถยกเลิกรายการได้)
- 3.4.6 ระบบแสดงหน้ายืนยันการท ารายการ กรุณาตรวจสอบข้อมูลอีกครั้ง แล้วจึงกดปุ่ ม **"ยืนยัน"** เพื่อยกเลิกรายการ
- 3.4.7 ระบบแสดงผลการยกเลิกรายการ เลือก **"เสร็จสิน้ "** เพื่อสิ้นสุดขั้นตอนการท ารายการ ระบบจะน าท่านกลับสู่หน้า แสดงรายการที่ยังไม่มีผล

#### 3.5 **ประวัติการรับเงินปันผล / เงินค่าขายคืนอัตโนมัติ**

- 3.5.1 จากหน้าจอหลัก เลือกปุ่ม **"เงินปันผล / ขายคืนอัตโนมัติ"**
- 3.5.2 กรณีท่านผูกหลายเลขที่ผู้ถือหน่วย ระบบจะขึ้นหน้าพอร์ตการลงทุนรวมให้ท่านเลือกเลขที่ผู้ถือหน่วยที่ต้องการ เรียกดูข้อมูล
- 3.5.3 ระบบจะแสดงเงินปันผลรวมของแต่ละกองทุนที่ท่านเคยได้รับ ท่านสามารถเลือกที่ชื่อกองทุน เพื่อดูรายละเอียด เงินปันผล / ค่าขายคืนอัตโนมัติ เป็นรายปี โดยระบบจะแสดงข้อมูลปีปัจจุบันโดยอัตโนมัติ ท่านสามารถเลือก **"ช่วงเวลา"** เพื่อระบุปีปฏิทินที่ท่านต้องการดูข้อมูล

## 3.6 **สรุปก าไร / ขาดทุน**

- 3.6.1 จากหน้าจอหลัก เลือกปุ่ม **"สรุปก าไร / ขาดทุน"**
- ่ 3.6.2 ระบบจะแสดงข้อมูลกำไร/ขาดทุน ของแต่ละเลขที่ผู้ถือหน่วย โดยท่านสามารถเลือกเลขที่ผู้ถือหน่วยที่ต้องการ เพื่อดูรายละเอียดกำไร / ขาดทุน ของแต่ละกองทุน ภายใต้เลขที่ผู้ถือหน่วยดังกล่าว

#### 3.7 **การลงทุน SSF / LTF / RMF**

- 3.7.1 จากหน้าจอหลัก เลือกปุ่ม **"การลงทุน SSF / LTF / RMF"**
- 3.7.2 ระบบจะแสดงข้อมูลการลงทุน SSF/LTF/RMF ของแต่ละเลขที่ผู้ถือหน่วย โดยมีรายละเอียด ดังนี้
	- 3.7.2.1 **สรุปยอดซื้อ SSF และ SSFX:** ในหน้าหลัก ระบบจะแสดงข้อมูลยอดซื้อ SSF และ SSFX ของปี ปัจจุบันไว้ หากท่านต้องการเรียกดูข้อมูลของปีอื่นๆ สามารถกดเครื่องหมาย (i) ด้านหลัง ระบบจะ น าไปสู่หน้าสรุปยอดซื้อ SSFรายปี ซึ่งท่านสามารถเลือก **"ช่วงเวลา"** เพื่อระบุปีปฏิทินที่ท่านต้องการดู ข้อมูล
- 3.7.2.2 **สรุปยอดซือ้ RMF**: ในหน้าหลัก ระบบจะแสดงข้อมูลยอดซื้อ RMF ของปีปัจจุบันไว้ หากท่านต้องการ เรียกดูข้อมูลของปีอื่นๆ สามารถกดเครื่องหมาย (i) ด้านหลัง ระบบจะนำไปสู่หน้าสรุปยอดซื้อ RMF ราย ปี ซึ่งท่านสามารถเลือก **"ช่วงเวลา"** เพื่อระบุปีปฏิทินที่ท่านต้องการดูข้อมูล
- 3.7.2.3 **สรุปยอดซื้อ LTF:** ท่านสามารถเรียกดูข้อมูลประวัติการลงทุนย้อนหลัง โดยกดเครื่องหมาย (i) ด้านหลัง ระบบจะน าไปสู่หน้าสรุปยอดซื้อ LTF รายปี ซึ่งท่านสามารถเลือก **"ช่วงเวลา"** เพื่อระบุปี ปฏิทินที่ท่านต้องการดูข้อมูล ทั้งนี้ ระบบจะไม่แสดงเงินลงทุนในกองทุน LTF ที่ลงทุนภายหลังปี 2562
- 3.7.2.4 **LTF ที่ครบกำหนด**: ในหน้าหลัก ระบบจะแสดงจำนวนหน่วย LTF ที่ครบตามเงื่อนไข หากท่าน ้ต้องการเรียกดรายละเอียด สามารถกดเครื่องหมาย (i) ด้านหลัง ระบบจะแสดงข้อมูลหน่วย LTF ที่ครบ ตามเงื่อนไข โดยแยกตามปีปฏิทินที่ซื้อกองทุน ทั้งนี้ ระบบจะไม่แสดงเงินลงทุนในกองทุน LTF ที่ลงทุน ภายหลังปี 2562
- 3.7.2.5 **หนังสือรับรองการซือ้ ปีล่าสุด:** ท่านสามารถเลือกปุ่ มลูกศรสีเหลือง หลังค าว่า "ดาวน์โหลด" ระบบจะ ขึ้นกล่องข้อความให้ท่านเลือก ว่าต้องการรับหนังสือรับรองของกองทุน SSF, LTF หรือ RMF
- 3.7.2.6 **หนังสือรับรองการขายปีล่าสด**: ท่านสามารถเลือกปุ่มลูกศรสีเหลือง หลังคำว่า "ดาวน์โหลด" ระบบ จะขึ้นกล่องข้อความให้ท่านเลือก ว่าต้องการรับหนังสือรับรองของกองทุน SSF, LTF หรือ RMF

## 3.8 **การตั้งค่าต่างๆ**

- 3.8.1 การเพิ่ม/ลดบัญชีผู้ถือหน่วย
	- 3.8.1.1 การเพิ่มบัญชี
		- 3.8.1.1.1 ไปยังเมนู **"ตั้งค่า"** (แถบที่ 4 ด้านล่าง)
		- 3.8.1.1.2 เลือกหัวข้อ **"เพิ่ม / ลบ บัญช"ี**
		- 3.8.1.1.3 เลือกเครื่องหมาย **"+"** ด้านบนขวา
		- 3.8.1.1.4 ระบบจะแสดงเลขที่ผู้ถือหน่วยที่เปิดบัญชีภายใต้เลขประจ าตัวประชาชนเดียวกัน และยังไม่ มีการผูกกับ รหัสผู้ใช้งานอื่นๆ ให้ท่านเลือกเลขที่ผู้ถือหน่วยที่ต้องการเพิ่ม โดยสามารถเลือก ได้ครั้งละ 1 เลขที่ผู้ถือหน่วย จากนั้นเลือก **"ยืนยัน"** (ในกรณีที่ท่านไม่ได้ยืนยันตัวตนด้วย เลขบัตรประจ าตัวประชาชน ระบบจะไม่แสดงเลขที่ผู้ถือหน่วยอื่นๆของท่าน ดังนั้น ท่าน จะต้องระบุเลขที่ผู้ถือหน่วยที่ต้องการเพิ่มด้วยตนเองในขั้นตอนนี้)
		- 3.8.1.1.5  $\,$ ระบรหัส PIN ที่ท่านตั้งไว้ เพื่อยืนยันการทำรายการ
		- 3.8.1.1.6 ระบบแสดงผลการเพิ่มบัญชี เลือก **"เสร็จสนิ้ "** เพื่อสิ้นสุดขั้นตอนการท ารายการ ระบบจะ นำท่านกลับส่หน้าหลัก

3.8.1.2 การลบบัญชีผู้ถือหน่วย

3.8.1.2.1 ไปยังเมนู **"ตั้งค่า"** (แถบที่ 4 ด้านล่าง)

- 3.8.1.2.2 เลือกหัวข้อ **"เพิ่ม / ลบ บัญช"ี**
- 3.8.1.2.3 เลือกเลขที่ผู้ถือหน่วยลงทุนที่ต้องการลบออกจากรหัสผู้ใช้งานนี้ โดยหากเป็น Andriod กดค้างไว้ที่เลขที่ผู้ถือหน่วย หากเป็น iOS กดค้างแล้วเลื่อนไปทางซ้าย
- 3.8.1.2.4 ระบบจะขึ้นหน้าจออัตโนมัติ เลือก **"ลบ"**
- 3.8.1.2.5 ยืนยันการลบบัญชี เลือก **"ยืนยัน"**
- ้ 3.8.1.2.6 ระบบแสดงผลการลบบัญชี เลือก "**เสร็จสิ้น**" เพื่อสิ้นสุดขั้นตอนการทำรายการ ระบบจะนำ ท่านกลับสู่หน้าหลัก
- 3.8.2 การตั้งบัญชีหลัก: กรณีท่านต้องการเปลี่ยนบัญชีหลัก ที่แสดงข้อมูลใน หน้าแรก ท่านสามารถด าเนินการได้ดังนี้
	- 3.8.2.1 ไปยังเมนู **"ตั้งค่า"** (แถบที่ 4 ด้านล่าง)
	- 3.8.2.2 เลือกหัวข้อ **"เพิ่ม / ลบ บัญชี"**
	- 3.8.2.3 เลือกเลขที่ผู้ถือหน่วยลงทุนที่ต้องการตั้งเป็นบัญชีหลัก โดย หากเป็น Andriod กดค้างไว้ที่เลขที่ผู้ถือหน่วย หากเป็น iOS กดค้างแล้วเลื่อนไปทางซ้าย

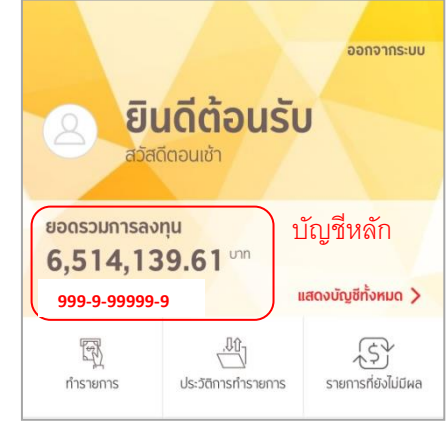

- 3.8.2.4 ระบบจะขึ้นหน้าจออัตโนมัติ เลือก **"ตั้งบัญชีหลัก"**
- 3.8.2.5 ระบบจะแสดงข้อมูลเลขที่ผู้ถือหน่วยที่ท่านเลือก ยืนยันโดย เลือก **"ตงบัญชีหลัก ั้ "**
- 3.8.2.6 ระบบนำท่านกลับสู่หน้าหลัก โดยภายใต้เลขที่ผู้ถือหน่วยที่ท่านได้ตั้งเป็นบัญชีหลักไว้ จะขึ้นคำว่า **"บัญชีหลัก"**
- 3.8.3 การตั้งชื่อ/แก้ไข ชื่อเรียกบัญชี
	- 3.8.3.1 ไปยังเมนู **"ตั้งค่า"** (แถบที่ 4 ด้านล่าง)
	- 3.8.3.2 เลือกหัวข้อ **"เพิ่ม / ลบ บัญชี"**
	- 3.8.3.3 เลือกเลขที่ผู้ถือหน่วยลงทุนที่ต้องการ
	- 3.8.3.4 ระบุชื่อที่ท่านต้องการ จากนั้นเลือก **"บันทึก"**
	- 3.8.3.5 ระบบแสดงผลการแก้ไขชื่อเรียกบัญชี เลือก "**เสร็จสิ้น**" เพื่อสิ้นสุดขั้นตอนการทำรายการ ระบบจะนำ ท่านกลับสู่หน้าหลัก
- 3.8.4 การแก้ไขข้อมูลส่วนตัว / ภาพพื้นหลัง
	- 3.8.4.1 ไปยังเมนู **"ตั้งค่า"** (แถบที่ 4 ด้านล่าง)
	- 3.8.4.2 เลือกหัวข้อ **"แก้ไขข้อมูลส่วนตัว / ภาพพืน้ หลัง"** \*\*หมายเหตุ: ปัจจุบัน ระบบยังไม่เปิดให้ผู้ใช้งาน ี สามารถแก้ไขข้อมูลส่วนตัวได้ด้วยตนเอง โดยท่านสามารถปรับเปลี่ยนได้เฉพาะรูปประจำตัว และ รูปภาพพื้นหลัง สำหรับการแสดงบนแอพฯเท่านั้น
- 3.8.5 ระดับความเสี่ยงที่ยอมรับได้: ท่านสามารถเรียกดูข้อมูลระดับความเสี่ยงที่ยอมรับได้ รวมถึงการปรับปรุงข้อมูล ได้ภายใต้หัวข้อนี้
	- 3.8.5.1 ไปยังเมนู **"ตั้งค่า"** (แถบที่ 4 ด้านล่าง)
	- 3.8.5.2 เลือกหัวข้อ **"ระดับความเสี่ยงทยี่ อมรับได้"**
	- 3.8.5.3 เลือกเลขที่ผู้ถือหน่วยลงทุนที่ต้องการเรียกดู/ปรับปรุงข้อมูล จากนั้นเลือก **"ยืนยัน"**
	- 3.8.5.4 ระบบจะแสดงข้อมูลประวัติการประเมินความเสี่ยง ท่านสามารถเลือก **"ปรังปรุงระดับความเสี่ยงที่ ียอมรับได้**" โดยระบบจะนำท่านเข้าสู่หน้าการทำแบบประเมิน
- 3.8.6 <u>บัญชีธนาคาร / บัตรเครดิตที่ผกไว้: </u>ท่านสามารถเรียกดูข้อมูลบัญชีธนาคาร / บัตรเครดิต ที่ผูกไว้ ทั้งสำหรับการ ช าระค่าซื้อหน่วยลงทุน และการรับค่าขายหน่วยลงทุน/เงินปันผล ได้ภายใต้หัวข้อนี้
	- 3.8.6.1 ไปยังเมนู **"ตั้งค่า"** (แถบที่ 4 ด้านล่าง)
	- 3.8.6.2 เลือกหัวข้อ **"บัญชีธนาคาร / บัตรเครดิตทผี่ ูกไว้"**
	- 3.8.6.3 เลือกเลขที่ผู้ถือหน่วยลงทุนที่ต้องการเรียกดูข้อมูล
	- 3.8.6.4 เลือกประเภทบัญชีที่ต้องการเรียกดูข้อมูล
		- 3.8.6.4.1 บัญชีสำหรับชำระค่าซื้อหน่วยลงทน:
			- การเรียกดูข้<u>อมูล</u>: ระบบจะแสดงข้อมูลบัญชีสำหรับชำระค่าซื้อหน่วยลงทุนที่ท่านได้ผูก ไว้กับเลขที่ผู้ถือหน่วยลงทุนนี้
			- การเพิ่มบัญชี: หากท่านต้องการเพิ่มบัญชีฯ ท่านสามารถเลือกปุ่ ม **"+"** โดยระบบจะ แสดงบัญชีฯที่ผูกกับเลขที่ผู้ถือหน่วยอื่นภายใต้บัตรประชาชนเดียวกันให้ท่านเลือก (การ เพิ่มบัญชีฯช่องทางนี้ไม่รองรับลูกค้าที่ลงทะเบียนด้วย Passport และไม่สามารถใช้ได้ กับเลขที่ผู้ถือหน่วยลงทุนบางประเภท)
			- การเพิ่มบัตรเครดิตเพื่อแลกพอยต์: ท่านสามารถศึกษาขั้นตอนการสมัครและดำเนินการ ได้ที่[https://www.krungsriasset.com/TH/PDF/Redeem\\_Point](https://www.krungsriasset.com/TH/PDF/Redeem_Point-toinvest_mobile_TH.aspx)[toinvest\\_mobile\\_TH.aspx](https://www.krungsriasset.com/TH/PDF/Redeem_Point-toinvest_mobile_TH.aspx)
			- การเพิ่มบัญชีจากการสมัครผูกบัญชีออนไลน์: ปัจจุบัน ระบบรองรับการสมัครผูกบัญชี ของธนาคารกรุงศรีฯ และธนาคารกสิกรฯ โดยท่านสามารถศึกษาขั้นตอนการสมัครได้ที่ <https://www.krungsriasset.com/TH/Fund-Transaction/AccountOpening.aspx> (การเพิ่มบัญชีฯช่องทางนี้ไม่สามารถใช้ได้กับเลขที่ผู้ถือหน่วยลงทุนบางประเภท)
			- **●** <u>การลบบัญชี</u>: หากท่านต้องการลบบัญชีฯ ท่านสามารถเลือกปุ่ม **"ลบ**" เพื่อดำเนินการ ลบบัญชีดังกล่าวออกจากเลขที่ผู้ถือหน่วย โดยบัญชีที่ท่านแจ้งความประสงค์จะต้องไม่ มีการทำรายการค้างไว้ จึงจะสามารถดำเนินการลบได้

3.8.6.4.2 บัญชีสำหรับรับเงินค่าขายคืนและเงินปันผล

- การเรียกดูข้อมูล: ระบบจะแสดงข้อมูลบัญชีสำหรับบัญชีสำหรับรับเงินค่าขายคืนและ เงินปันผลที่ท่านได้ผกไว้กับเลขที่ผู้ถือหน่วยลงทนนี้ และหากท่านได้กำหนดบัญชีหลักที่ ใช้ในการรับเงินค่าขายคืนและเงินปันผล ที่หน้าจอจะแสดงข้อความ "บัญชีหลัก" ภายใต้ เลขที่บัญชี
- <u>การเพิ่มบัญชีจากเลขที่ผู้ถือหน่วยอื่นๆ:</u> ท่านสามารถเลือกปุ่ม "+" โดยระบบจะแสดง บัญชีฯที่ผูกกับเลขที่ผู้ถือหน่วยอื่นภายใต้บัตรประชาชนเดียวกันให้ท่านเลือก (การเพิ่ม บัญชีฯผ่านช่องทางนี้ไม่รองรับลูกค้าที่ลงทะเบียนด้วย Passport และไม่สามารถใช้ได้ กับเลขที่ผู้ถือหน่วยลงทุนบางประเภท)
- การเพิ่มบัญชีใหม่: กรณีที่ท่านต้องการเพิ่มบัญชีใหม่ที่ยังไม่เคยผูกกับเลขที่ผู้ถือหน่วย ใดๆ ท่านสามารถเลือก **"+"** ในหัวข้อ**"เพิ่มบัญชี"** จากนั้นระบบจะแสดงหน้าจอเพื่อเพิ่ม บัญชี โดยท่านต้องระบุรายละเอียดบัญชีที่ต้องการผูก เช่น ธนาคาร , หมายเลขบัญชี และดำเนินการถ่ายรูปสมุดบัญชีตามขั้นตอน (การเพิ่มบัญชีฯผ่านช่องทางนี้ไม่สามารถ ใช้ได้กับเลขที่ผู้ถือหน่วยลงทุนบางประเภท และอาจมีข้อจำกัดเรื่องบัญชีธนาคารที่ รองรับ) หากบัญชีเลขที่ผู้ถือหน่วยลงทุนดังกล่าวเปิดบัญชีกับ บลจ.กรุงศรี โดยตรง ระบบจะนำท่านสู่หน้าจอการตั้งค่าบัญชีหลัก หรือหากเป็นการเพิ่มบัญชีครั้งแรกระบบ จะเพิ่มเป็นบัญชีหลักให้โดยอัตโนมัติ จากนั้นคลิกที่ปุ่ ม **"ยืนยัน"**และ **ระบุรหัส OTP** เพื่อยืนยันการทำรายการ ทั้งนี้ บัญชีดังกล่าวจะยังไม่มีผลจนกว่าจะได้รับการอนุมัติจาก บลจ.ซึ่งท่านสามารถตรวจสอบสถานะบัญชีได้ที่หน้าแสดงรายการบัญชี ภายใต้หัวข้อ "บัญชีรอการอนุมัติ"
- การแก้ไขบัญชี
	- $\triangleright$  การตั้งบัญชีหลัก หากท่านต้องการเปลี่ยนแปลงบัญชีหลัก ท่านสามารถเลือกปุ่ม **"แก้ไข**" จากนั้นเลือก **"ตั้งบัญชีหลัก**" (การเปลี่ยนแปลงบัญชีหลักสามารถทำได้ กับเลขที่ผู้ถือหน่วยลงทุนที่เปิดกับ บลจ.กรุงศรี โดยตรงเท่านั้น)
	- ➢ การลบบัญชี: หากท่านต้องการลบบัญชีฯ ท่านสามารถเลือกปุ่ ม **"ลบ"** เพื่อ ด าเนินการลบบัญชีดังกล่าวออกจากเลขที่ผู้ถือหน่วย โดยบัญชีที่ท่านแจ้งความ ประสงค์จะต้องไม่มีการทำรายการค้างไว้และไม่เป็นบัญชีหลัก จึงจะสามารถ ด าเนินการลบได้
- 3.8.7 เปลี่ยนรหัส PIN:
	- 3.8.7.1 ไปยังเมนู **"ตั้งค่า"** (แถบที่ 4 ด้านล่าง)
	- 3.8.7.2 เลือกหัวข้อ **"เปลี่ยนรหัส PIN"**
- 3.8.7.3 ใส่รหัส PIN ปัจจุบัน
- 3.8.7.4 ตั้งรหัส PIN ใหม่
- 3.8.7.5 ยืนยันรหัส PIN ใหม่
- 3.8.7.6 ระบบจะจัดส่ง OTP ไปยังเบอร์โทรศัพท์ที่ท่านได้ให้ไว้ โดยโปรดระบุ OTP ที่ได้รับ เพื่อดำเนินการต่อ
- 3.8.7.7 ระบบแสดงผลการเปลี่ยนรหัส PIN เลือก **"เสร็จสิน้ "** เพื่อสิ้นสุดขั้นตอนการท ารายการ ระบบจะน าท่าน ออกจากระบบโดยอัตโนมัติ
- 3.8.7.8 ท่านสามารถใช้รหัส PIN ที่ตั้งใหม่เพื่อเข้าสู่ระบบได้ทันที
- 3.8.8 เปลี่ยนรหัสผ่าน:
	- 3.8.8.1 ไปยังเมนู **"ตั้งค่า"** (แถบที่ 4 ด้านล่าง)
	- 3.8.8.2 เลือกหัวข้อ **"เปลี่ยนรหัสผ่าน"**
	- 3.8.8.3 ระบุรหัสผ่านเดิม และ รหัสผ่านใหม่ จากนั้นเลือก **"ถัดไป"**
	- 3.8.8.4 ระบบจะจัดส่ง OTP ไปยังเบอร์โทรศัพท์ที่ท่านได้ให้ไว้ โดยโปรดระบุ OTP ที่ได้รับ เพื่อดำเนินการต่อ
	- 3.8.8.5 ระบบแสดงผลการเปลี่ยนรหัสผ่าน เลือก **"เสร็จสิ้น**" เพื่อสิ้นสุดขั้นตอนการทำรายการ ระบบจะนำท่านออก จากระบบโดยอัตโนมัติ
	- 3.8.8.6 ท่านสามารถเข้าสู่ระบบอีกครั้ง โดยใช้ PIN หรือรหัสผ่าน
- 3.8.9 เปลี่ยนเบอร์โทรศัพท์สำหรับการรับ OTP
	- 3.8.9.1 กรณีมีเบอร์โทรศัพท์มือถือเดิมอยู่
		- 3.8.9.1.2 ไปยังเมนู **"ตั้งค่า"** (แถบที่ 4 ด้านล่าง)
		- 3.8.9.1.3 เลือกหัวข้อ **"เปลี่ยนเบอรโ์ทรศัพทม์ ือถือ"**
		- 3.8.9.1.4 เลือก **"ยังมีเบอรโ์ทรศัพทม์ ือถือเดิมอยู่"**
		- 3.8.9.1.5 ระบุเบอร์โทรศัพท์มือถือใหม่ จากนั้นเลือก **"ถัดไป"**
		- 3.8.9.1.6 ระบบจะจัดส่ง OTP ไปยังเบอร์โทรศัพท<u>์เดิม</u>ที่ท่านได้ให้ไว้ โดยโปรดระบุ OTP ที่ได้รับ เพื่อดำเนินการ ต่ค
		- 3.8.9.1.7 ระบบแสดงผลการเปลี่ยนรหัสผ่าน เลือก **"เสร็จสิน้ "** เพื่อสิ้นสุดขั้นตอนการท ารายการ ระบบจะ นำท่านกลับส่หน้าหลัก
	- 3.8.9.2 กรณีไม่มีมีเบอร์โทรศัพท์มือถือเดิมแล้ว
		- 3.8.9.2.2 ไปยังเมนู **"ตั้งค่า"** (แถบที่ 4 ด้านล่าง)
		- 3.8.9.2.3 เลือกหัวข้อ **"เปลี่ยนเบอรโ์ทรศัพทม์ ือถือ"**
		- 3.8.9.2.4 เลือก **"ไม่มีเบอร์โทรศัพท์มือถือเดิมแล้ว"**
		- 3.8.9.2.5 ระบุเบอร์โทรศัพท์มือถือใหม่ จากนั้นเลือก **"ถัดไป"**
- 3.8.9.2.6 ระบบจะแสดงหมายเลขอ้างอิง ขอให้ท่านติดต่อฝ่ ายบริการลูกค้าที่เบอร์ 02-657-5757 เพื่อ ดำเนินการเปลี่ยนแปลงเบอร์โทรศัพท์ในระบบ \*\*หากท่านไม่ติดต่อฝ่ายบริการลูกค้า การทำ รายการของท่านจะถือว่าไม่สมบูรณ์ และบริษัทจะไม่สามารถด าเนินการให้ท่านได้
- 3.8.10 <u>การปลดล็อค OTP / PIN: </u>ในกรณีที่ท่านระบุ OTP / PIN ผิดติดต่อกันเกิน 3 ครั้ง ระบบจะทำการล็อคโดยอัตโนมัติ ซึ่ง ท่านสามารถทำการปลดล็อค OTP / PIN ได้ด้วยตัวท่านเอง ภายใต้หัวข้อนี้ โดยมีวิธีการดังนี้
	- 3.8.10.1ไปยังเมนู **"ตั้งค่า"** (แถบที่ 4 ด้านล่าง)

3.8.10.2เลือกหัวข้อ **"ปลดล็อค OTP / PIN"**

- 3.8.10.3ระบุข้อมูลเพื่อยืนยันตัวตน จากนั้นเลือก **"ถัดไป"**
- 3.8.10.4 ระบบแสดงผลการปลดล็อค OTP / PIN เลือก **"เสร็จสิ้น**" เพื่อสิ้นสดขั้นตอนการทำรายการ ระบบจะนำ ท่านกลับสู่หน้าหลัก โดยท่านสามารถใช้งาน OTP / PIN ได้ตามปกติ
- 3.8.11 การจัดการอุปกรณ์: ในกรณีที่ท่านต้องการยกเลิกการผูกรหัสผู้ใช้งานกับอุปกรณ์ที่ไม่ได้ใช้งาน ท่านสามารถจัดการ ได้ ดังนี้
	- 3.8.11.1ไปยังเมนู **"ตั้งค่า"** (แถบที่ 4 ด้านล่าง)
	- 3.8.11.2เลือกหัวข้อ **"จัดการอุปกรณ์"**
	- 3.8.11.3เลือกอุปกรณ์ที่ต้องการลบออกจากรหัสผู้ใช้งานนี้ โดยหากเป็น Andriod กดค้างไว้ หากเป็น iOS กดค้าง แล้วเลื่อนไปทางซ้าย
	- 3.8.11.4ระบบจะขึ้นหน้าจออัตโนมัติ เลือก **"ลบ"**
	- 3.8.11.5 ยืนยันการลบ เลือก **ตกลง"**
	- 3.8.11.6อุปกรณ์ที่ท่านเลือก จะหายไปจากหน้าจอรายชื่ออุปกรณ์ ทั้งนี้ หากท่านกลับเข้าไปใช้งานผ่านอุปกรณ์ ดังกล่าว ระบบจะขึ้นว่า **"ไม่พบอุปกรณ์ที่ใช้ในระบบ อุปกรณ์ที่ใช้อาจถูกลบออกแล้ว"** หากท่าน ต้องการเข้าใช้งานผ่านอุปกรณ์ดังกล่าวอีกครั้ง จะต้องเข้าสู่ระบบโดยการใส่รหัสผู้ใช้งานและรหัสผ่าน
- 3.8.12 การยกเลิกบัญชีผู้ใช้งาน: ในกรณีที่ท่านต้องการยกเลิกการผูกรหัสผู้ใช้งานกับอุปกรณ์ที่ไม่ได้ใช้งาน ท่านสามารถ จัดการได้ ดังนี้
	- 3.8.12.1ไปยังเมนู **"ตั้งค่า"** (แถบที่ 4 ด้านล่าง)
	- 3.8.12.2เลือกหัวข้อ **"ยกเลิกบัญชีผู้ใช้งาน"**
	- 3.8.12.3ระบบจะขึ้นหน้าจอค าเตือน เลือก **"ยืนยัน"**
	- 3.8.12.4ระบบขึ้นหน้าจออัตโนมัติเพื่อยืนยันการลบ เลือก **"ใช่"**
	- 3.8.12.5 ระบบจะจัดส่ง OTP ไปยังเบอร์โทรศัพท์ที่ท่านได้ให้ไว้ โดยโปรดระบุ OTP ที่ได้รับ เพื่อดำเนินการต่อ
	- 3.8.12.6ระบบแสดงผลการยกเลิกบัญชีผู้ใช้งาน เลือก **"เสร็จสิน้ "** เพื่อสิ้นสุดขั้นตอนการท ารายการ ระบบจะน าท่าน กลับสู่หน้าหลัก

3.8.12.7

**3.9 การเปิ ดบัญชีกองทุนรวมออนไลน์** ท่านสามารถศึกษาวิธีการเปิ ดบัญชีกองทุนรวมออนไลน์ได้ที่ <https://www.krungsriasset.com/TH/Fund-Transaction/Online-Fund-Account-Opening.aspx>

## **4 ข้อมูลการลงทุนของกองทุนสา รองเลีย้งชีพ**

## **4.1 การดูพอรต์ การลงทุน**

- 4.1.1 จากหน้าจอ Overview ท่านสามารถเลือก "**บัญชีกองทุนทัง้หมด**"
- 4.1.2 ระบบจะแสดงพอร์ตการลงทุนของทุกบัญชีที่ท่านผูกไว้ภายใต้รหัสผู้ใช้งานนี้ โดยหากท่านต้องการดูรายละเอียด เงินลงทุน ท่านสามารถกดที่บัญชีที่ท่านต้องการ
- 4.1.3 ระบบจะแสดงข้อมูลพอร์ตการลงทุนของบัญชีที่ท่านเลือก

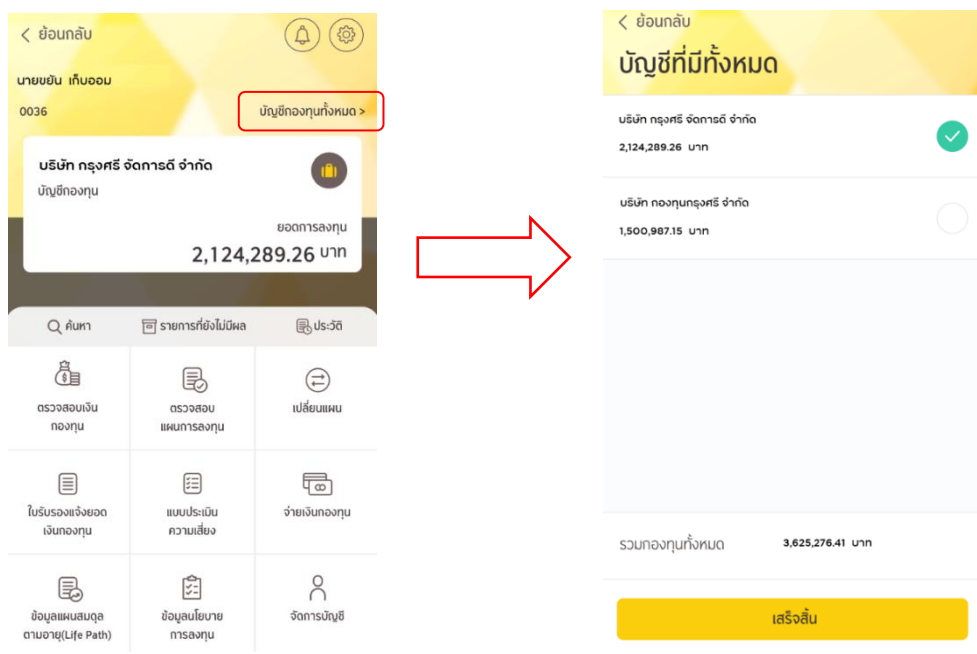

## **4.2 ค้นหา**

- 4.2.1 จากหน้าจอหลัก เลือกปุ่ม **"ค้นหา"**
- 4.2.2 ระบบแสดงแผนการลงทุนหรือนโยบายการลงทุนที่ต้องการค้นหา
- 4.2.3 สามารถเลือก tab "**แผนการลงทุน**" หรือ "**นโยบายการลงทุน**"

4.2.4 ระบบแสดงรายละเอียดข้อมูลการลงทุน ระดับความเสี่ยง และผลการดำเนินงาน

#### **4.3 รายการทยี่ ังไม่มีผล**

- 4.3.1 จากหน้าจอหลัก เลือกปุ่ม **"รายการทยี่ ังไม่มีผล"**
- 4.3.2 ระบบแสดงข้อมูลการทำรายการในวันนี้ หรือรายการล่วงหน้าที่ยังไม่มีผล
- 4.3.3 หากต้องการยกเลิกรายการดังกล่าว ให้เลือกปุ่ ม "**ยกเลิกรายการ"** (รายการที่สามารถยกเลิกได้ต้องเป็นรายการ ู ที่ยังไม่ถึงกำหนด cut-off-time ที่บริษัทจัดการกำหนด ดังนั้น รายการที่ผ่าน cut-off-time ไปแล้ว จะไม่สามารถ ยกเลิกรายการได้)
- 4.3.4 ระบบแสดงข้อความ "คุณต้องการยกเลิกรายการที่ไม่มีผล ใช่หรือไม่"
- 4.3.5 หากไม่ต้องการ เลือกปุ่ ม "**ไม่ใช่**"
- 4.3.6 หากต้องการ เลือกปุ่ ม "**ใช่**" ระบบแสดงข้อความยกเลิกรายการส าเร็จ และให้ท่านกดปุ่ ม "ตกลง" เพื่อสิ้นสุด ขั้นตอน และกลับสู่หน้าหลัก

#### **4.4 ประวัติ**

- 4.4.1 จากหน้าจอหลัก เลือกปุ่ม **"ประวัติ"**
- 4.4.2 ระบบแสดงประวัติการทำรายการลงทุน สามารถเลือกะฟได้ 2 ส่วน คือ "**รายการเคลื่อนไหว**" หรือ "**การเปลี่ยนแผน"**
- 4.4.3 หากเลือกปุ่ ม "**รายการเคลื่อนไหว**" ระบบแสดงรายการเคลื่อนไหวทั้งหมดที่เกิดขึ้นตามช่วงเวลาที่เลือกดู
- 4.4.4 หากเลือกปุ่ ม "**การเปลี่ยนแผน**" ระบบแสดงรายการเปลี่ยนแผนทั้งหมดที่เกิดขึ้นตามช่วงเวลาที่เลือกดู

#### **4.5 ตรวจสอบเงินกองทุน**

- 4.5.1 จากหน้าหลัก เลือกปุ่ ม **"ตรวจสอบเงินกองทุน"**
- 4.5.2 ระบบแสดงรายละเอียดข้อมูลเงินกองทุนทั้งหมด โดยแยกเป็น เงินสะสม ผลประโยชน์เงินสะสม เงินสมทบ ผลประโยขน์เงินสมทบ พร้อมผลตอบแทนของพอร์ตการลงทุน
- 4.5.3 กดที่**แผนภูมิวงกลมแตล่ ะสี**ระบบจะแสดงสัดสวนเงินสะสม ผลประโยชน์เงินสะสม เงินสมทบ ผลประโยขน์ เงินสม เป็นเปอร์เซ็นต์ของพอร์ตการลงทุน
- 4.5.4 หากเลือก tab "**แยกตามนโยบาย**" ระบบแสดงรายละเอียดข้อมูลเงินกองทุนแยกตามนโยบาย ราคาสุทธิต่อ หน่วย และจำนวนหน่วยของแต่ละนโยบาย

#### **4.6 ตรวจสอบแผนการลงทุน**

4.6.1 จากหน้าหลัก เลือกปุ่ ม **"ตรวจสอบแผนการลงทุน"**

- 4.6.2 ระบบแสดงรายละเอียดข้อมูลสัดส่วนของพอร์ตการลงทุนปัจจุบัน
- 4.6.3 หากเลือก tab "**เงินนำส่ง**" ระบบแสดงรายละเอียดข้อมูลสัดส่วนของเงินนำส่งเข้ากองทุนในแต่ะเดือน
- 4.6.4 หากเลือก tab "**เงินเดิมล่าสุด**" ระบบแสดงรายละเอียดข้อมูลสัดส่วนการเปลี่ยนเงินเดิมล่าสุดของพอร์ต

#### **4.7 เปลี่ยนแผน**

- 4.7.1 จากหน้าหลัก เลือกปุ่ ม **"เปลี่ยนแผน"**
- 4.7.2 ระบบแสดงรายละเอียดข้อมูลช่วงเวลาและจำนวนครั้งที่สามารถเปลี่ยนแผนการลงทุนได้
- 4.7.3 เลือกปุ่ ม "**เปลี่ยนแผนการลงทนุ** " หรือ "**เปลี่ยนแผนสมดลุ ตามอายุ**"
	- 4.7.3.1 เปลี่ยนแผนการลงทุน
		- 4.7.3.1.2 ระบบแสดงประเภทรายการที่ต้องการเปลี่ยน
		- 4.7.3.1.3 เลือกปุ่ ม "**เปลี่ยนเงนิน าส่งใหมแ่ ละเงนิลงทุนเดิม**" หรือ "**เปลยี่ นเงนิน าส่งใหม่**" หรือ "**เปลี่ยนเงนิลงทนุ เดิม**"
		- 4.7.3.1.4 เลือกแผนการลงทุนที่ต้องการเปลี่ยนระหว่าง แผนการลงทุน หรือ แผน DIY
		- 4.7.3.1.5 กรณีเลือกแผน DIY ต้องเลือกนโยบายการลงทุน และสัดส่วนการลงทุนให้ครบ 100%
		- 4.7.3.1.6 เมื่อเลือกแผนเรียบร้อยร้อยให้กดปุ่ ม "**ตกลง**"
		- 4.7.3.1.7 ระบบตรวจสอบแผนการลงทุนที่เลือกกับระดับความเสี่ยงที่ท่านยอมรับได้ และแสดง ข้อความแจ้งการตวจสอบเพื่อให้ท่านอ่านและรับทราบ และกดปุ่ ม "**ยอมรับ**"
		- 4.7.3.1.8 ระบบสรุปการเปลี่ยนแปลงแผนการลงทุนที่ได้ทำการรายการ
		- 4.7.3.1.9 กรณีข้อมูลไม่ถูกต้องให้กดปุ่ม "ยกเลิก" เพื่อย้อนกลับไปแก้ไข
		- 4.7.3.1.10 กรณีข้อมูลถูกต้องให้กดปุ่ม "**ยืนยัน**"
		- ี 4.7.3.1.11 ระบบแสดงข้อมูลการเปลี่ยนแผนการลงทุนสำเร็จ ให้กดปุ่ม "**เสร็จสิ้น**" เพื่อสิ้นสุดขั้นตอน การทำรายการ ระบบจะนำท่านกลับสู่หน้าหลัก
	- 4.7.3.2 เปลี่ยนแผนสมดุลตามอายุ
		- 4.7.3.2.2 ระบบแสดงข้อมูลแผนสมดุลตามอายุให้อัตโนมัติโดยพิจารณาจากอายุของผู้ลงทุนเป็นหลัก (สามารถดูสัดส่วนการลงทุนตามช่วงอายุได้ที่ เมนูข้อมูลแผนสมดุลตามอายุ)
		- 4.7.3.2.3 อ่านและรับทราบคำเตือน และ กดป่ม  $\boxtimes$
		- 4.7.3.2.4 กรณีต้องการยกเลิกให้กดปุ่ม "**ยกเลิก**" เพื่อย้อนกลับไปแก้ไข
		- 4.7.3.2.5 กรณีข้อมูลถูกต้องให้กดปุ่ม "**ยืนยัน**"
		- ี 4.7.3.2.6 ระบบแสดงข้อมูลการเปลี่ยนแผนการลงทุนสำเร็จ ให้กดปุ่ม "**เสร็จสิ้น**" เพื่อสิ้นสุดขั้นตอน การทำรายการ และกลับส่หน้าหลัก

## **4.8 ใบรับรองแจ้งยอดเงินกองทุน**

- 4.8.1 จากหน้าจอหลัก เลือกปุ่ม **"ใบรับรองแจ้งยอดเงินกองทุน"**
- 4.8.2 ระบบแสดงช่วงเวลาที่สามารถดาวน์โหลดใบรับรองแจ้งยอดเงินกองทุนได้ 2 ช่วงเวลา คือ 30 มิถุนายน และ 31ธันวาคม
- ี 4.8.3 กดป่ม "**ดาวน์โหลดไฟล์ PDF**" ระบบจะแสดงไฟล์ใบรับรองแจ้งยอดเงินกองทน เพื่อให้ท่านทำการบันทึกไฟล์

#### **4.9 แบบประเมินความเสี่ยง**

- 4.9.1 จากหน้าจอหลัก เลือกปุ่ม **"แบบประเมินความเสี่ยง"**
- 4.9.2 ระบบแสดงข้อมูลระดับความเสี่ยงของท่าน วันที่ทำแบบประเมิน วันที่แบบประเมินหมดอายุ
- 4.9.3 ท่านสามารถท าแบบประเมินใหม่ โดยกดปุ่ ม "**ท าแบบประเมินใหม่**" เพื่อปรับปรุงความเสี่ยงที่ยอมรับได้

#### **4.10 จ่ายเงินกองทุน**

- 4.10.1จากหน้าจอหลัก เลือกปุ่ม **"จ่ายเงินกองทุน"**
- 4.10.2 ระบบแสดงข้อมูลการจ่ายเงินกองทุน โดยท่านสามารถติดตามสถานะการจ่ายเงินกองทุนตั้งแต่การรับแจ้งสิ้นสุด สมาชิกภาพ ตรวจสอบเอกสาร อยู่ระหว่างการดำเนินการ จนถึงการจ่ายเงินกองทุน
- 4.10.3 ท่านสามารถดาวน์โหลดหนังสือรับรองการลาออก เพื่อเก็บเป็นหลักฐานประกอบการยื่นกรมสรรพากร

## **4.11 ข้อมูลแผนสมดุลตามอายุ(Life Path)**

- 4.11.1 จากหน้าจอหลัก เลือกปุ่ม **"ข้อมลู แผนสมดุลตามอายุ(Life Path**)"
- 4.11.2 ระบบแสดงข้อมูลเกี่ยวกับแผนสมดุลตามอายุ แผนนี้เหมาะกับใคร
- 4.11.3 กรณีต้องการทราบข้อมูลว่าอายุแต่ละช่วงมีสัดส่วนการลงทุนอย่างไรบ้าง ให้เลือก tab "**สัดส่วนการลงทุน**" เลือกอายุที่ต้องการ และกด "ตกลง" ระบบแสดงสัดส่วนการลงทุนของช่วงอายุที่เลือกให้ทราบ

## **4.12 ข้อมูลนโยบายการลงทุน**

- 4.12.1จากหน้าจอหลัก เลือกปุ่ม **"ข้อมลู นโยบายการลงทนุ "**
- 4.12.2 ระบบแสดงชื่อย่อนโยบายการลงทุน
- 4.12.3 กดเลือกชื่อย่อนโยบายการลงทุนที่ต้องการทราบข้อมูล
- 4.12.4 ระบบแสดงรายละเอียดข้อมูลนโยบายการลงทุน ได้แก่ รายละเอียนโยบายการลงทุน ระดับความเสี่ยง สรุปสาระสำคัญกองทุน ผลการดำเนินงานย้อนหลัง เกณฑ์อ้างอิง

## **4.13 จัดการบัญชี**

4.13.1จากหน้าจอหลัก เลือกปุ่ม **"จัดการบัญชี"**

- 4.13.1.1 เลือกปุ่ม "**ข้อมูลบัญชี**" ระบบแสดงข้อมูลบัญชีของท่าน
- 4.13.1.2 เลือกปุ่ ม "**ช่วยเหลือ**" ระบบแสดงรายละเอียดข้อมูลการติดต่อหน่วยงานกองทุนส ารองเลี้ยงชีพของ บลจ.กรุงศรี

## **4.14 การตั้งค่าต่างๆ**

#### 4.14.1 การเพิ่มบัญชี

- 4.14.1.1 ไปยังเมนู **"ตั้งค่า"** (รูปฟันเฟื องด้านบนขวามือ)
- 4.14.1.2 เลือกหัวข้อ **"เพิ่ม / ลบ บัญช"ี**
- 4.14.1.3 เลือกเครื่องหมาย **"+"** ด้านบนขวา
- 4.14.1.4 ระบบแสดงบัญชีที่เปิดบัญชีภายใต้เลขประจ าตัวประชาชนเดียวกัน และยังไม่มีการผูกกับ รหัสผู้ใช้งาน อื่นๆ ให้ท่านเลือกเพิ่ม โดยสามารถเลือกได้ครั้งละ 1 บัญชีจากนั้นเลือก **"ยืนยัน"**
- 4.14.1.5 ท่านสามารถเพิ่มบัญชีโดยกด "**เพิ่มโดยชุดข้อมูลลงทะเบียน**"
- 4.14.1.6 กรอกชุดข้อมูล ได้แก่ รหัสนายจ้าง เลขที่สมาชิกลงทะเบียน เลขที่อ้างอิง
- 4.14.1.7 ระบุวันเดือนปีเกิ และ รหัส 12 หลัก ด้านหลังบัตรประชาชน
- 4.14.1.8 ระบรหัส PIN ที่ท่านตั้งไว้ เพื่อยืนยันการทำรายการ
- 4.14.1.9 ระบบแสดงผลการเพิ่มบัญชี เลือก **"เสร็จสนิ้ "** เพื่อสิ้นสุดขั้นตอนการ ระบบจะน าท่านกลับสู่หน้าหลัก

#### 4.14.2 การลบบัญชี

- 4.14.2.1 ไปยังเมนู **"ตั้งค่า"** (รูปฟันเฟื องด้านบนขวามือ)
	- 4.14.2.2เลือกหัวข้อ **"เพิ่ม / ลบ บัญช"ี**
	- 4.14.2.3เลือกบัญชีที่ต้องการลบออกจากรหัสผู้ใช้งานนี้ โดยหากเป็น Andriod กดค้างไว้ที่เลขที่ผู้ถือหน่วย หากเป็น iOS กดค้างแล้วเลื่อนไปทางซ้าย
	- 4.14.2.4ระบบจะขึ้นหน้าจออัตโนมัติ เลือก **"ลบ"**
	- 4.14.2.5 ยืนยันการลบบัญชี เลือก **"ยืนยัน"**
- 4.14.2.6ระบบแสดงผลการลบบัญชี เลือก **"เสร็จสนิ้ "** เพื่อสิ้นสุดขั้นตอน ระบบจะน าท่านกลับสู่หน้าหลัก
- ี 4.14.3 <u>การตั้งบัญชีหลัก: </u>กรณีท่านต้องการเปลี่ยนบัญชีหลัก ที่แสดงข้อมูลในหน้าแรก ท่านสามารถดำเนินการได้ดังนี้
	- 4.14.3.1 ไปยังเมนู **"ตั้งค่า"** (รูปฟันเฟื องด้านบนขวามือ)
	- 4.14.3.2 เลือกหัวข้อ **"เพิ่ม / ลบ บัญชี"**
- 4.14.3.3 เลือกบัญชีที่ต้องการตั้งเป็นบัญชีหลัก โดยหากเป็น Andriod กดค้างไว้ที่เลขที่ผู้ถือหน่วย หากเป็น iOS กดค้างแล้วเลื่อนไปทางซ้าย
- 4.14.3.4 ระบบจะขึ้นหน้าจออัตโนมัติ เลือก **"ตั้งบัญชีหลัก"**
- 4.14.3.5 ระบบจะแสดงข้อมูลบัญชีที่ท่านเลือก ยืนยันโดย เลือก **"ตั้งบัญชีหลัก"**
- $4.14.3.6$  ระบบนำท่านกลับสหน้าหลัก โดยภายใต้บัญชีที่ท่านได้ตั้งเป็นบัญชีหลักไว้ จะขึ้นคำว่า "**บัญชีหลัก**"

## 4.14.4 การแก้ไขข้อมูลส่วนตัว / ภาพพื้นหลัง

- 4.14.4.1ไปยังเมนู **"ตั้งค่า"** (รูปฟันเฟื องด้านบนขวามือ)
- 4.14.4.2เลือกหัวข้อ **"แก้ไขข้อมูลส่วนตัว / ภาพพืน้ หลัง"** \*\*หมายเหตุ: ปัจจุบัน ระบบยังไม่เปิดให้ผู้ใช้งาน สามารถแก้ไขข้อมูลส่วนตัวได้ด้วยตนเอง โดยท่านสามารถปรับเปลี่ยนได้เฉพาะรูปประจ าตัว และ ิ รูปภาพพื้นหลัง สำหรับการแสดงบนแอพฯเท่านั้น

## 4.14.5 เปลี่ยนรหัส PIN:

- 4.14.5.1 ไปยังเมนู **"ตั้งค่า"** (รูปฟันเฟื องด้านบนขวามือ)
- 4.14.5.2 เลือกหัวข้อ **"เปลี่ยนรหัส PIN"**
- 4.14.5.3 ใส่รหัส PIN ปัจจุบัน
- 4.14.5.4 ตั้งรหัส PIN ใหม่
- 4.14.5.5 ยืนยันรหัส PIN ใหม่
- 4.14.5.6 ระบบจะจัดส่ง OTP ไปยังเบอร์โทรศัพท์ที่ท่านได้ให้ไว้ โดยโปรดระบุ OTP ที่ได้รับ เพื่อดำเนินการต่อ
- 4.14.5.7 ระบบแสดงผลการเปลี่ยนรหัส PIN เลือก **"เสร็จสิน้ "** เพื่อสิ้นสุดขั้นตอนการท ารายการ ระบบจะน าท่าน ออกจากระบบโดยอัตโนมัติ
- 4.14.5.8 ท่านสามารถใช้รหัส PIN ที่ตั้งใหม่เพื่อเข้าสู่ระบบได้ทันที

#### 4.14.6 เปลี่ยนรหัสผ่าน:

4.14.6.1ไปยังเมนู **"ตั้งค่า"** (รูปฟันเฟื องด้านบนขวามือ)

#### 4.14.6.2เลือกหัวข้อ **"เปลี่ยนรหัสผ่าน"**

- 4.14.6.3ระบุรหัสผ่านเดิม และ รหัสผ่านใหม่ จากนั้นเลือก **"ถัดไป"**
- 4.14.6.4 ระบบจะจัดส่ง OTP ไปยังเบอร์โทรศัพท์ที่ท่านได้ให้ไว้ โดยโปรดระบุ OTP ที่ได้รับ เพื่อดำเนินการต่อ
- ี 4.14.6.5 ระบบแสดงผลการเปลี่ยนรหัสผ่าน เลือก "**เสร็จสิ้น**" เพื่อสิ้นสุดขั้นตอนการทำรายการ ระบบจะนำท่านออก จากระบบโดยอัตโนมัติ

## 4.14.6.6 ท่านสามารถเข้าสู่ระบบอีกครั้ง โดยใช้ PIN หรือรหัสผ่าน

## 4.14.7 เปลี่ยนเบอร์โทรศัพท์สำหรับการรับ OTP

- 4.14.7.1 กรณีมีเบอร์โทรศัพท์มือถือเดิมอยู่
	- 4.14.7.1.2ไปยังเมนู **"ตั้งค่า"** (รูปฟันเฟื องด้านบนขวามือ)

4.14.7.1.3เลือกหัวข้อ **"เปลี่ยนเบอรโ์ทรศัพทม์ ือถือ"**

- 4.14.7.1.4เลือก **"ยังมีเบอรโ์ทรศัพทม์ ือถือเดิมอยู่"**
- 4.14.7.1.5ระบุเบอร์โทรศัพท์มือถือใหม่ จากนั้นเลือก **"ถัดไป"**
- 4.14.7.1.6ระบบจะจัดส่ง OTP ไปยังเบอร์โทรศัพท์เดิมที่ท่านได้ให้ไว้ โดยโปรดระบุ OTP ที่ได้รับ เพื่อ ดำเนินการต่ค
- 4.14.7.1.7ระบบแสดงผลการเปลี่ยนรหัสผ่าน เลือก **"เสร็จสิน้ "** เพื่อสิ้นสุดขั้นตอนการท ารายการ ระบบจะ น าท่านกลับสู่หน้าหลัก
- 4.14.7.2 กรณีไม่มีมีเบอร์โทรศัพท์มือถือเดิมแล้ว

4.14.7.2.2ไปยังเมนู **"ตั้งค่า"** (รูปฟันเฟื องด้านบนขวามือ)

4.14.7.2.3เลือกหัวข้อ **"เปลี่ยนเบอรโ์ทรศัพทม์ ือถือ"**

4.14.7.2.4เลือก **"ไม่มีเบอร์โทรศัพท์มือถือเดิมแล้ว"** 

- 4.14.7.2.5ระบุเบอร์โทรศัพท์มือถือใหม่ จากนั้นเลือก **"ถัดไป"**
- 4.14.7.2.6ระบบจะแสดงหมายเลขอ้างอิง ขอให้ท่านติดต่อฝ่ ายบริการลูกค้าที่เบอร์ 02-657-5757 เพื่อ ดำเนินการเปลี่ยนแปลงเบอร์โทรศัพท์ในระบบ \*\*หากท่านไม่ติดต่อฝ่ายบริการลูกค้า การทำ รายการของท่านจะถือว่าไม่สมบูรณ์ และบริษัทจะไม่สามารถด าเนินการให้ท่านได้

#### 4.14.8 การปลดล็อค OTP / PIN

ในกรณีที่ท่านระบุ OTP / PIN ผิดติดต่อกันเกิน 3 ครั้ง ระบบจะทำการล็อคโดยอัตโนมัติ ซึ่งท่านสามารถทำการ ปลดล็อค OTP / PIN ได้ด้วยตัวท่านเอง ภายใต้หัวข้อนี้ โดยมีวิธีการดังนี้

- 4.14.8.1 ไปยังเมนู **"ตั้งค่า"** (รูปฟันเฟื องด้านบนขวามือ)
- 4.14.8.2 เลือกหัวข้อ **"ปลดล็อค OTP / PIN"**
- 4.14.8.3 ระบุข้อมูลเพื่อยืนยันตัวตน จากนั้นเลือก **"ถัดไป"**
- 4.14.8.4 ระบบแสดงผลการปลดล็อค OTP / PIN เลือก **"เสร็จสิน้ "** เพื่อสิ้นสุดขั้นตอนการท ารายการ ระบบจะน า ท่านกลับสู่หน้าหลัก โดยท่านสามารถใช้งาน OTP / PIN ได้ตามปกติ
- 4.14.9 การจัดการอุปกรณ์

ในกรณีที่ท่านต้องการยกเลิกการผูกรหัสผู้ใช้งานกับอุปกรณ์ที่ไม่ได้ใช้งาน ท่านสามารถจัดการได้ ดังนี้

- 4.14.9.1ไปยังเมนู **"ตั้งค่า"** (รูปฟันเฟื องด้านบนขวามือ)
- 4.14.9.2เลือกหัวข้อ **"จัดการอุปกรณ์"**
- 4.14.9.3เลือกอุปกรณ์ที่ต้องการลบออกจากรหัสผู้ใช้งานนี้ โดยหากเป็น Andriod กดค้างไว้ หากเป็น iOS กดค้างแล้วเลื่อนไปทางซ้าย
- 4.14.9.4ระบบจะขึ้นหน้าจออัตโนมัติ เลือก **"ลบ"**
- 4.14.9.5 ยืนยันการลบ เลือก **ตกลง"**
- 4.14.9.6อุปกรณ์ที่ท่านเลือก จะหายไปจากหน้าจอรายชื่ออุปกรณ์ ทั้งนี้ หากท่านกลับเข้าไปใช้งานผ่านอุปกรณ์ ดังกล่าว ระบบจะขึ้นว่า **"ไม่พบอุปกรณท์ ี่ใช้ในระบบ อุปกรณท์ ี่ใช้อาจถูกลบออกแล้ว"** หากท่าน ต้องการเข้าใช้งานผ่านอุปกรณ์ดังกล่าวอีกครั้ง จะต้องเข้าสู่ระบบโดยการใส่รหัสผู้ใช้งานและรหัสผ่าน
- 4.14.10 การยกเลิกบัญชีผู้ใช้งาน
	- ในกรณีที่ท่านต้องการยกเลิกการผูกรหัสผู้ใช้งานกับอุปกรณ์ที่ไม่ได้ใช้งาน ท่านสามารถจัดการได้ ดังนี้
		- 4.14.11 ไปยังเมนู **"ตั้งค่า"** (รูปฟันเฟื องด้านบนขวามือ)
		- 4.14.12 เลือกหัวข้อ **"ยกเลิกบัญชีผู้ใช้งาน"**
		- 4.14.13 ระบบจะขึ้นหน้าจอค าเตือน เลือก **"ยืนยัน"**
		- 4.14.14 ระบบขึ้นหน้าจออัตโนมัติเพื่อยืนยันการลบ เลือก **"ใช่"**
		- 4.14.15 ระบบจะจัดส่ง OTP ไปยังเบอร์โทรศัพท์ที่ท่านได้ให้ไว้ โดยโปรดระบุ OTP ที่ได้รับ เพื่อดำเนินการต่อ
		- ี 4.14.16 *ร*ะบบแสดงผลการยกเลิกบัญชีผู้ใช้งาน เลือก **"เสร็จสิ้น**" เพื่อสิ้นสุดขั้นตอนการทำรายการ ระบบจะนำ ท่านกลับสู่หน้าหลัก

## **5 ลืมรหัส PIN**

- 5.1 เลือกปุ่ ม **"ลืมรหัส PIN"**
- 5.2 ระบบจะขึ้นหน้าจอเพื่อให้ยืนยันว่าจะ Reset รหัส PIN ใหม่ สำหรับ ทุกอุปกรณ์ที่ใช้งาน เลือก **"ยืนยัน"**
- 5.3 ระบบขึ้นหน้าจออัตโนมัติ เลือก **"ยืนยัน"** อีกครั้ง
- 5.4 ระบบจะ Reset รหัส PIN และนำท่านสู่หน้าจอการเข้าใช้งาน เสมือนเพิ่งเริ่มติดตั้งแอพฯ โดยท่านจะต้องเข้าสู่ระบบด้วยรหัส ผู้ใช้งานและรหัสผ่าน จากนั้นระบบจะนำท่านสู่ขั้นตอนการตั้งค่า รหัส PIN ใหม่

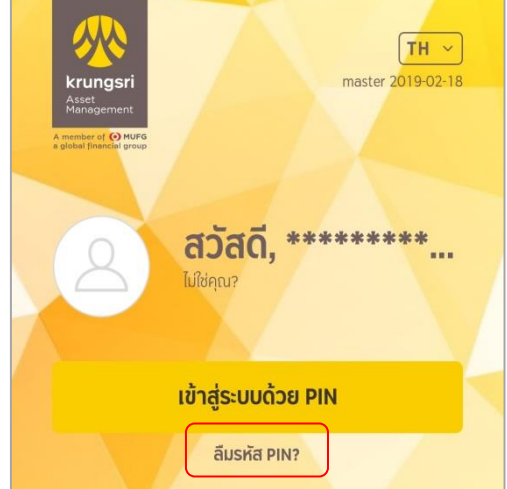

## **6 ลืมรหัสผ่าน**

- 6.1 เลือกปุ่ ม **"ลืมรหัสผ่าน"**
- 6.2 เลือกชุดข้อมูลที่ต้องการใช้ในการยืนยันตัวตน
	- 6.2.1 ยืนยันตัวตนด้วยชุดข้อมูลกองทุนรวม
		- 6.2.1.1 ระบุข้อมูลรหัสผู้ใช้งานและเลขประจ าตัว ประชาชน จากนั้นเลือก **"ถัดไป"**
		- 6.2.1.2 ระบุเลขที่ผู้ถือหน่วยที่ผูกกับรหัสผู้ใช้งานข้างต้น พร้อมข้อมูลยืนยันตัวตน จากนั้นเลือก **"ถัดไป"**
	- 6.2.2 ยืนยันตัวตนด้วยชุดข้อมูลกองทุนส ารองเลี้ยงชีพ
		- 6.2.2.1 ระบุข้อมูลรหัสผู้ใช้งานและเลขประจ าตัว ประชาชน จากนั้นเลือก **"ถัดไป"**

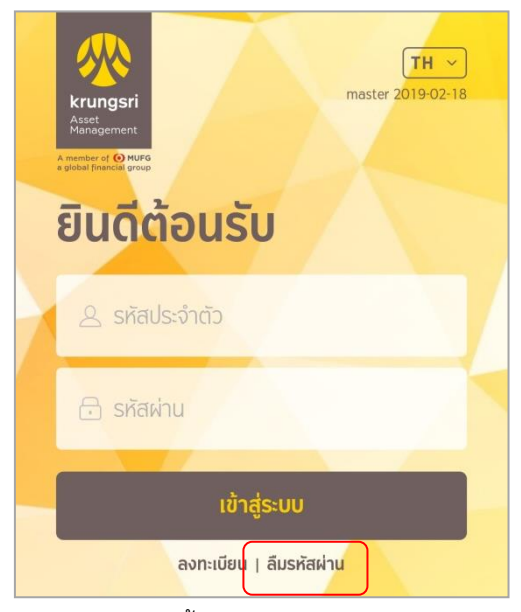

- 6.2.2.2 ระบุข้อมูล รหัสนายจ้าง เลขที่สมาชิกลงทะเบียน และ เลขอ้างอิง จากนั้นเลือก **"ถัดไป"**
- 6.3 ก าหนดรหัสผ่านใหม่ และยืนยัน จากนั้นเลือก **"ถัดไป"**
- 6.4 ระบบจะจัดส่ง OTP ไปยังเบอร์โทรศัพท์ที่ท่านได้ให้ไว้ โดยโปรดระบุ OTP ที่ได้รับ เพื่อดำเนินการต่อ
- 6.5 ระบบแสดงผลการตั้งรหัสผ่านใหม่ เลือก **"เสร็จสิน้ "** เพื่อสิ้นสุดขั้นตอนการท ารายการ ระบบจะน าท่านกลับสู่หน้าหลัก โดยท่านเข้าใช้งานด้วยรหัสผู้ใช้งานและรหัสผ่านใหม่ที่ตั้งไว้ ได้ทันที